# Google Ads Fundamentals

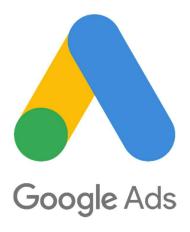

Instructor - David Partis

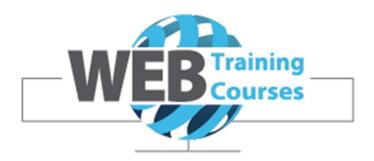

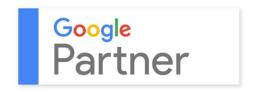

**Revision 1, November 2019** 

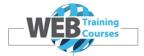

# Contents

| Contents                                               | 2  |
|--------------------------------------------------------|----|
| Tutor Background                                       | 3  |
| About the Course                                       | 4  |
| Course Module Overview                                 | 5  |
| Module 1 – Adwords Overview                            |    |
| What is Google Adwords?                                |    |
| Adwords Auction                                        |    |
| Difference Between Adwords PPC and SEO Organic         |    |
| Adwords Account Class Example                          |    |
| Module 2 – Accounts, Campaigns, Ad Groups & Formats    |    |
| Google Adwords Account Structure                       |    |
| Google Adwords Networks                                |    |
| About Google Accounts                                  |    |
| Creating a Google Account                              |    |
| Creating a Google Ads Account                          |    |
| Adwords Account Structure                              |    |
| Ads Formats                                            |    |
| Module 3 – Keywords, Bidding, Ad Rank, Quality Score   |    |
| Keywords                                               |    |
| Keyword Match Types                                    |    |
| Ad Rank                                                |    |
| Quality Score                                          | 39 |
| Impressions                                            |    |
| Clicks                                                 | 40 |
| CTR (click-through rate)                               | 40 |
| Module 4 – Adwords Dashboard & Main Menus              | 43 |
| Adwords Account Login                                  | 43 |
| Google Ads Dashboard & Menus                           |    |
| Module 5 – Creating a Campaign, Ad Group & Ads Address |    |
| Creating a Campaign                                    |    |
| Creating An Ad Group                                   |    |
| Creating An Ad                                         |    |
| Ads Preview & Diagnosis                                | 58 |
| Module 6 – Ad Extensions & Negative Keywords           | 60 |
| Ad Extensions                                          | 60 |
| Call Extensions                                        |    |
| Sitelink Extensions                                    |    |
| Location Extensions                                    | 64 |
| Negative Keywords                                      | 66 |
| Module 7 – Basic Reports & Measurement                 | 68 |
| Connect Adwords to Analytics                           |    |
| Basic Reports                                          |    |
| Search Terms Report                                    | 70 |
| Dimensions Report                                      |    |

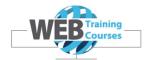

#### **Tutor Background**

David started in web-design as a hobby in 2005. The hobby took hold and David set up a web design business in 2005 called Designhand Limited.

He left the comfort and scars of corporate life after 11 years with Hewlett Packard in Auckland to venture out on his own.

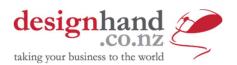

#### https://www.designhand.co.nz/

In 2008, David started writing entry level courses in web-design and delivering them through schools and community education facilities across New Zealand.

David appreciated early on that web design could be conducted any hour of the day or night and in any town in the country, thanks to broadband.

The customer base can be anywhere and communications can be over email, and after one initial customer meeting, the rest can be undertaken remotely.

Today David runs **Designhand Limited**, a web design business in New Zealand and **Website Optimisers Limited** across Australia and New Zealand. Website Optimisers focuses on website optimisation including SEO and Adwords.

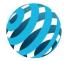

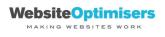

#### https://www.websiteoptimisers.net

David completed in 2014 his Google Adwords Certification and a Certificate in Digital Marketing with the Marketing Association of New Zealand which are key areas of competency that David felt he needed to be competent in website optimisation.

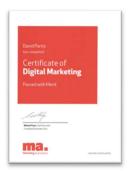

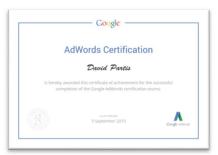

David now also runs an entity called Web Training Courses which is a startup focusing on web related courses.

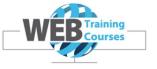

https://www.webtrainingcourses.net

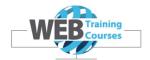

#### **About the Course**

The course is designed to provide an overview of Google Adwords. Google Adwords is a complex pay per click solution and this course is designed as an overview for beginners wanting to understand the basics. We cover:

- What is Google Adwords and what is it used for
- Main menu items
- How to create a Campaign, Ad Group and Ads
- Basic reporting
- Connecting Google Analytics and Google Search Console

#### What is Google Adwords?

Google Adwords enables advertisers to bid on a cost per click to show their Ads up the top in the Google Search results.

Every time there is an ad spot on a **Search Engine Results Page** (SERP), an instantaneous auction takes place for the keyword. A combination of multiple factors, including bid amount and the quality of the ad, decide the winner who will appear in the top spot of the SERP.

These auctions are what keeps the gears of PPC moving.

#### Who should attend?

Small business owners or marketing staff who wish to gain an understanding of how Google Adwords works and be competent to create an Adwords account, Campaign and Ad Group and run their first Ad.

Students should have strong computer skills in order to learn the practical components of this course.

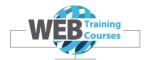

#### **Course Module Overview**

#### Module 1 - Adwords Overview

This module covers foundation material on the Adwords platform. We cover what Pay Per Click marketing is what the auction process is about. We discuss the difference between Organic SEO and Adwords and where Ads appear in Google.

#### Module 2 – Accounts, Campaigns, Ad Groups & Ad Formats

This module covers an overview about the structure of an Adwords Account, Campaigns and Ad Groups. We go through the basic process of creating an Account.

This module also covers the format of Search Ads and the main differences between Desktop and Mobile ads.

#### Module 3 - Keywords, Bidding, Ad Rank, Quality Score

We delve in to explaining keywords and match types, the differences between them and when to use specific match types more effectively.

We also cover the jargon used in Ads accounts, Impressions, Clicks, CTR etc.

We talk about the bidding process and cover how Ad Rank works and what factors affect your Quality Score you can optimise your Ads campaign for better Cost Per Click ratios.

#### **Module 4 – Adwords Dashboard & Main Menus**

We run through the main Adwords interface and how to navigate around the main menus.

#### Module 5 - Creating a Campaign, Ad Group & Ads

In this module we go about creating a basic Campaign, adding an Ad Group, Keywords and a couple of Ads.

#### **Module 6 – Ad Extensions & Negative Keywords**

This area covers an overview of Ad Extensions and the basic ones you should use such as Sitelink Extensions, Location Extensions and Call Extensions.

We also cover briefly negative keywords, why we use them and how to set them.

#### **Module 7 – Basic Reports & Measurement**

Adwords can be vary wasteful if not configured correctly. We show how to connect Adwords to Google Analytics and Google Search Console and how to view activity in Analytics of your Adwords account.

We cover also how to run a basic Search Terms and Dimensions report.

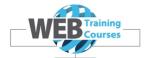

#### Module 1 – Adwords Overview

#### What is Google Adwords?

Adwords is a Pay Per Click (PPC) advertising model that lets marketers place ads on an Ad platform (Google Ads) and the advertiser pays Google every time their Ad is clicked.

The goal of a PPC ad is to lead the person viewing it to click through to the advertiser's website or app, where that visitor can complete a valuable action, such as purchasing a product.

Search engines are incredibly popular advertising platforms. They allow you to display ads that are relevant to what users are searching for.

AdWords is an automated auction. You write your ads and choose relevant keywords (a keyword is the search term – word or phrase – that a person searching on Google types in which will then trigger your ad). Then, a prospective customer searches and all the ads with keywords related to their search query are put into an auction, including yours.

#### **Adwords Auction**

Adwords is an auction process that enables an advertiser to bid on keywords to trigger the display of adverts and you are in an auction against other bidders.

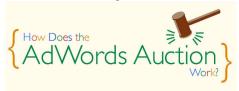

A number of factors come in to play as to where your Ad will display (Ad Position). The auction process is quite fair as it just doesn't take the bid price in to account. It takes in to account your **Maximum Bid** and **Quality Score**. More about this in module 3.

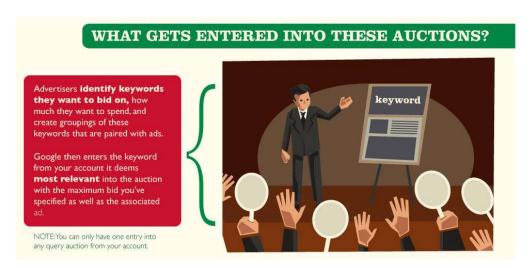

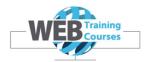

# **Difference Between Adwords PPC and SEO Organic**

It is a good time to point out the main differences between SEO and Organic Google and Google Ads.

Organic SEO focuses on improving and optimising a website to better perform in the Organic area of the Google SERP (Search Engine Result Pages).

You can learn more about this in my **SEO for Small Business** course.

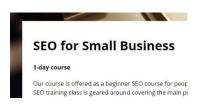

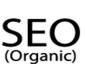

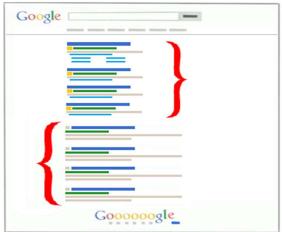

Google Adwords (PPC)

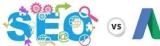

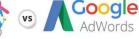

# **SEO Search Engine Optimization** "Organic"

#### Pros:

- Best long term ROI
- More exposure & brand awareness
- More relevant results

#### Cons:

- Can be difficult to quantify
- Takes time
- Can mean more work on your website to set it up properly

# **PPC Pay Per Click** "Paid Advertising"

#### Pros:

- Quick set up
- Has immediate measures (impressions, clicks, etc)

#### Cons:

- Can be expensive lesson
- Subject to "Ad Blindness"

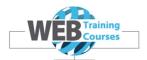

#### **Google Organic Results** Donate To Charity - 1 in 2 Australians will develop cancer Concercouncil.com.au/Donate+To+Charity Concercouncil.com.au/Donate+To+Charity Concercouncil.com.au/Donate+To+Charity Concercouncil.com.au/Donate+To+Charity Donate to support our work. Cancer Council NSW has 328 followers on Google+ Give A One Off Donation Donate in memory Give A Regular Donation Where the money goes? Charity Donation Gift - Give a Gift that Can Change Lives Oxfam Charity Gifts. See Full Range Organic Results Donate to UNHCR - unrefugees.org.au To Help provide Food, Water & Shelter for Families in Crisis. Donate to charity - UNICEF Australia www.unicef.org.au/Donate.aspx Offers you many ways to donate to charity and help children in need. Charity donations and gifts for world's children's charity ... Supports children in need with charity donations from you to help them survive and improve their lives. Donate Planet: Donate to Charity | Disaster Relief ... https://donateplanet.com/ Keep in touch to see us grow and change the way you give. ... Donate Planet is a not-forprofit foundation, bringing charities together in one place so it's simple ...

Supporting Charities in their fundrasing activities. ... Use the search form below to search for the organisation you wish to donate to. Search Tips: If you unsure of ...

#### **Google Ads**

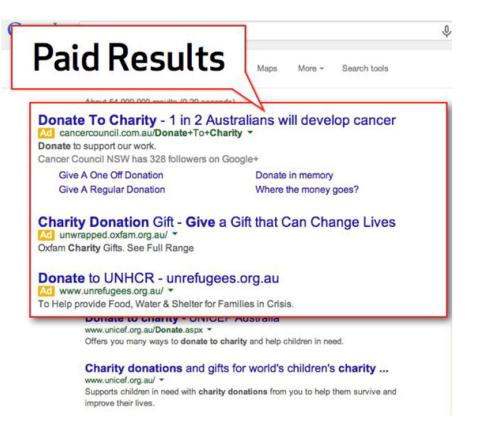

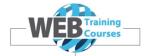

# **Adwords Account Class Example**

This course is going to focus on the building of an Adwords account for a business that I run called Web Training Courses.

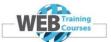

Web Training Courses is my own training entity where I deliver my own training courses, currently in Melbourne and I plan to run these in New Zealand in the near future.

Currently I teach through Selwyn
College and Rutherford College
Community Education programmes but
plan to extend these courses further
afield and offer these in other centres
across New Zealand.

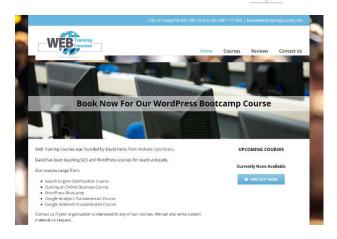

#### https://www.webtrainingcourses.net/

I use Google Ads to advertise my courses when I run them in Melbourne.

I have a training location based at the Quest Hotel, 155 Bourke Street and I have a pin in the map for my Google My Business location.

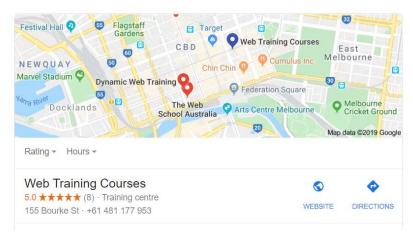

In our course we are going to be working in a Google Ads account as a class that is based on running Ads for Web Training Courses.

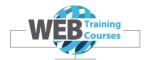

# Module 2 – Accounts, Campaigns, Ad Groups & Formats

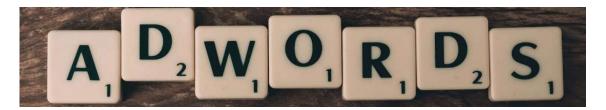

# **Google Adwords Account Structure**

Just like every other platform, the Google Ads account has a specific structure that every advertiser needs to be familiar with in order to run successful campaigns online.

The image below shows how an Adwords account should be structured.

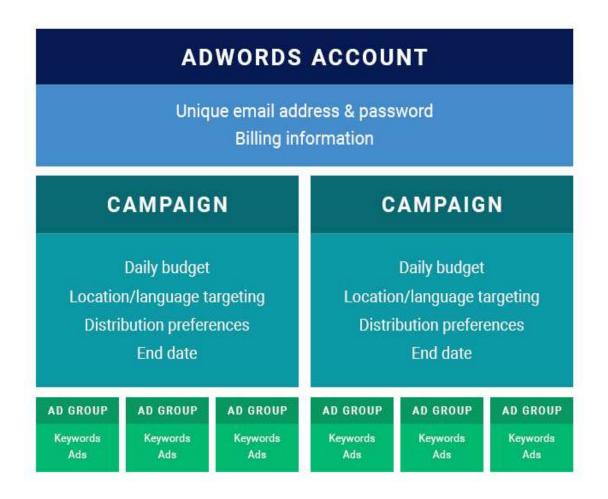

The highest level is the **Account** level where the advertisers can adjust the billing information and the time zone. This is at the **Google Adwords Account** level and we will cover in class the creation of a **Google Account** and an **Adwords Account**.

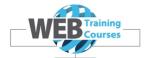

Each Adwords Account is organised into three levels, Account Level, Campaign Level, Ad Group Level and each Ad Group consists of Keywords, Ads and Ad Extensions.

Your **account** is associated with a unique **Google Account**. It contains: (ie. the same email and password that you can use to access other Google services) and billing information.

Your Campaign contains the following:

- Settings on which parts of the Google Network it belongs to (Search or Display etc)
- One or more ad groups
- A daily budget and bidding settings
- Language, location, mobile and ad schedule targeting settings
- Other ad settings like a frequency cap, ad rotation, start/end date and keyword, matching options
- Ad extensions

Your Ad Group contains the following:

- One or more ads
- One or more keywords
- An optional mobile bid adjustment
- Optional Ad Extension details which can occur at the ad group level

### **Google Adwords Networks**

The Google Ads Network is split up in to 4 main parts:

- Google Display Ads
- Google Video Ads
- Google Search Ads
- Google App Ads

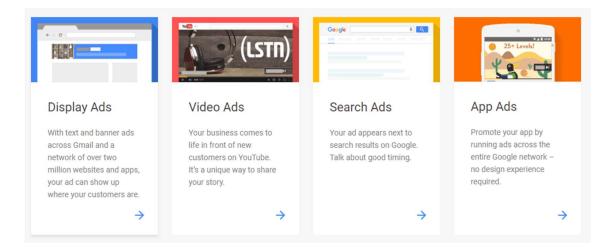

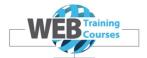

The most common Google Ads networks are the **Search** and **Display** Networks and the main difference between them are:

- Google Search Ads text based, keywords driven. You can think of the Search
  Network like the old Yellow Pages. Prospects used to "search" in the Yellow Pages
  when they were about to make a purchase and businesses could prominently
  advertise their products and services.
- **Google Display Ads** when you target using the **Display Network**, you're not targeting prospects *searching* for your products or services. Your are interrupting people as they visit one of the nearly 3 million websites in the Display Network. That is why Display Advertising is sometimes referred to as 'interruption marketing'.

The first big difference between the two types of ads is that display ads use a push approach, while search ads use a pull approach.

If your brand or **the** products you sell have a good amount **of search** volume, then it's a good idea to start out with a **search** advertising campaign.

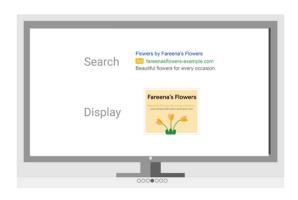

#### **Search Ads Format**

Example of a website Ad for a wedding venue in the Yarra Valley, Victoria.

Just Engaged - Need a Venue | Wedding Reception Yarra Valley

Ad www.theriverstoneestate.com.au/yarra-valley/wedding-venue ▼ (03) 5962 3947

360 degree views of the Yarra Valley, wedding ceremony and reception venue. Combine our stunning location and let our staff create memories that will last forever. Tue-Sun Support Available. Download A Brochure. Highlights: Dedicated Staff Available, Providing Good Culinary Experience. Wedding Event Packages · Wedding Gallery · Wedding Testimonials · Winter Weddings

▼ Warrandyte · 2 locations nearby

#### **Display Ads Format**

Example of CNN website with Rugby World Cup Ad up the top.

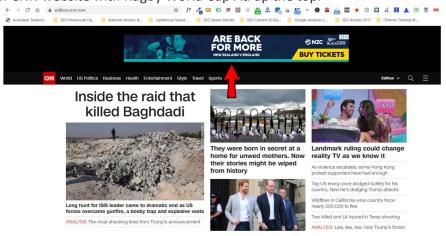

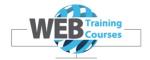

# **About Google Accounts**

To create a Google Ads account you need a Google account set up first.

A **Google Account** is a user account that is required for access, authentication and authorisation to all online Google services.

The account is a central account that you can connect up the following to under the one account:

- Google Analytics
- Google Adwords
- Google Search Console
- Google Tag Manager
- Google My Business
- Google Data Studio
- Google Optimize

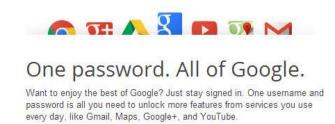

#### **Creating a Google Account**

To create a Google account all you need is to either create a **GMAIL address** or a Google account using **your own email address**.

Sign in to your Google account or create a new one. Sign in up the top right.

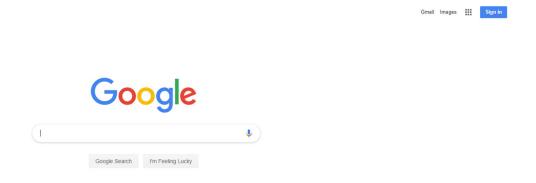

Or, click on **Sign in** and enter your Google account email address and password or click on **Create Account**.

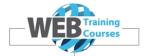

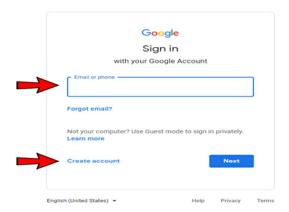

Our Google account for our course is:

Google email address – adwordsfundamentalscourse@gmail.com
Google password – \*\*\*\*\*\*\*\*

#### **Creating a New Account**

Below is a set of screenshots on setting up a new Google account. I have made up a fictitious account as an example for the screenshots below. (we could do this in class if someone wants a Google account, you will need your phone and be able to verify your account)

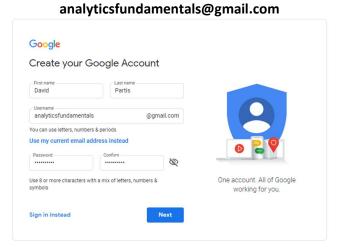

Verify your account with a phone number

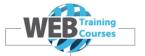

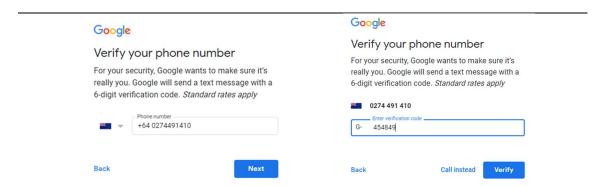

It is important at this stage to **put in a recovery phone number** and **email address** for your Google account in case it is every compromised or if you lose your password and need to reconnect to your account.

When someone tries to login that is not a commonly used IP address of yours then you get sent an email or a text notifying you of suspicious activity on your account.

This is important, see screenshot below. It is important to fill out all of these fields.

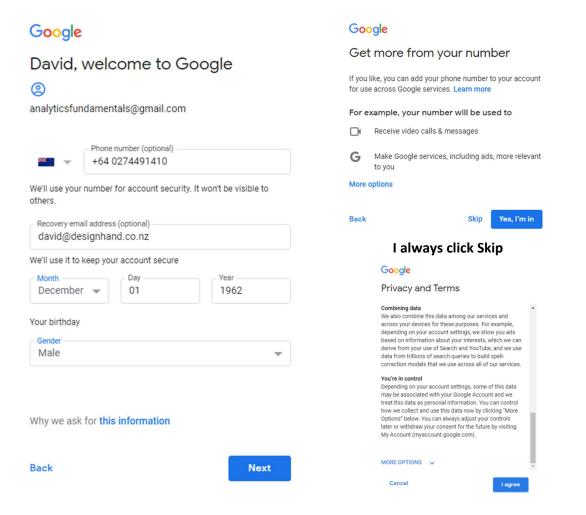

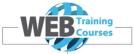

| We should now have a verified Google account to start Google Adwords. |  |
|-----------------------------------------------------------------------|--|
|                                                                       |  |
|                                                                       |  |
|                                                                       |  |
|                                                                       |  |
|                                                                       |  |
|                                                                       |  |
|                                                                       |  |
|                                                                       |  |
|                                                                       |  |
|                                                                       |  |
|                                                                       |  |
|                                                                       |  |
|                                                                       |  |
|                                                                       |  |
|                                                                       |  |
|                                                                       |  |
|                                                                       |  |
|                                                                       |  |
|                                                                       |  |
|                                                                       |  |
|                                                                       |  |
|                                                                       |  |
|                                                                       |  |
|                                                                       |  |
|                                                                       |  |
|                                                                       |  |
|                                                                       |  |
|                                                                       |  |
|                                                                       |  |
|                                                                       |  |
|                                                                       |  |
|                                                                       |  |
|                                                                       |  |
|                                                                       |  |
|                                                                       |  |
|                                                                       |  |
|                                                                       |  |
|                                                                       |  |

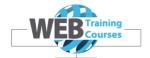

# **Creating a Google Ads Account**

So now we have our Google account, we can create a Google Ads account.

Once again we can create one of these in class if someone wants a base account created. You will need to be able to verify your Google account and also put credit card details in to complete the process.

Google the keyword 'Google Ads' while logged in to your Google account or click on this URL:

https://ads.google.com/intl/en\_AU/home/

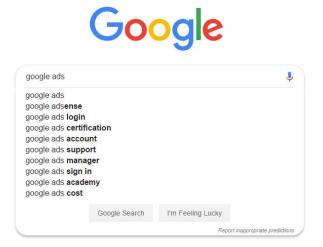

Click on the first Ad and enter the account creation process.

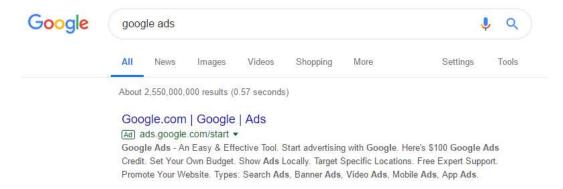

The first screen takes you to the setup process where you can retrieve a Google Ads credit for \$100 of free advertising. Sounds good to me.

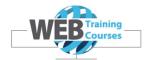

# Google AdWords is now Google Ads.

The new Google Ads, previously Google Adwords, gets you in front of customers when they're searching for businesses like yours on Google Search, Google Maps and more. Sign up now and get \$100 in free credit when you spend \$25.

# Start today and get \$100 in ad credit\* seopersonaltraining@gmail.com I'm not a robot GET OFFER CODE For free account setup, call 1800 721 768\* Mon-Fri, 9am-6pm Get started without the offer

Now click the **Start Now** button.

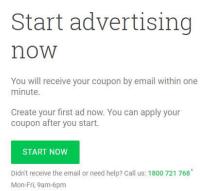

Now enter your website address and whether you want tips sent to you or not.

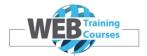

# Welcome to Google Ads!

We'll help you sign up and start advertising in just a few steps.

Experienced with Google Ads? Skip the guided setup.

What is your email address?

seopersonaltraining@gmail.com

What is your website?

www.seopersonaltrainer.com

Yes, I want personalized tips and recommendations to improve my ad performance.

No, I don't want personalized tips and recommendations to improve my ad performance.

Hello, again. Next, click "Continue" to sign in to your Google Account and continue setting up your first campaign.

Do you want to create a new Google Ads account associated with this email address? Click here.

If you have created an account before then click on the link that comes up below. For this exercise we are going to bypass the long winded process and click on the **Experienced with Google Ads link**.

Experienced with Google Ads?

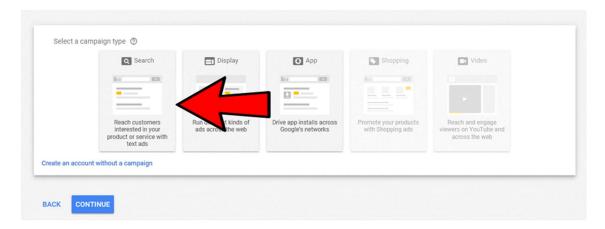

Now select on the left hand box Search and then I select Create a campaign without a goal

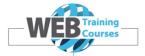

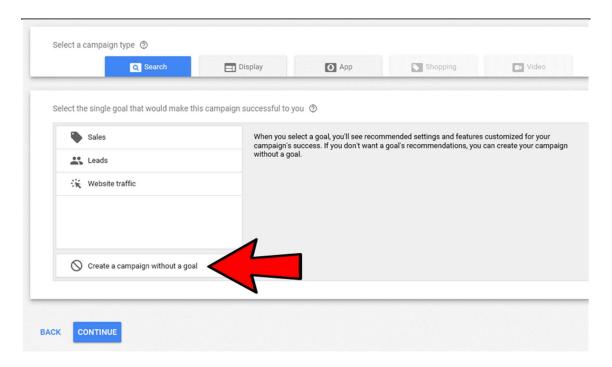

Clicking on this brings up a second screen where you put your website URL and select what you actually want to achieve from driving advertisers to your website. Then click on **Continue** 

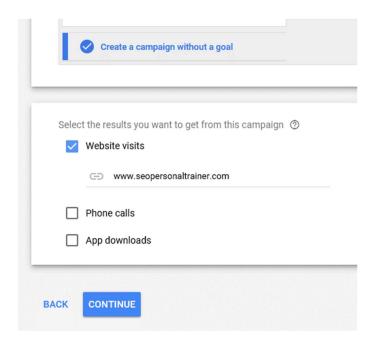

After selecting Continue this takes you a screen where you create your first Campaign

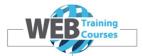

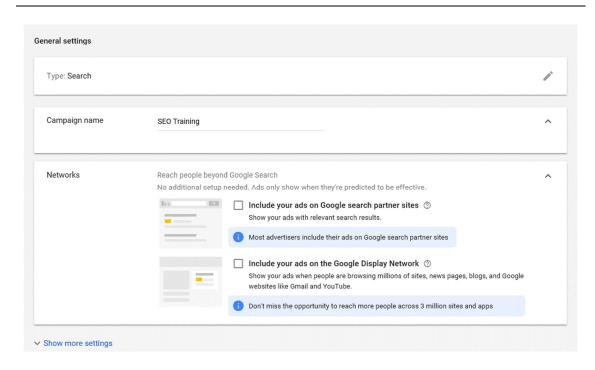

I also deselect **Google Search Partners** and **Display Network**. Only run **Search Network** to get started.

The second part of the screen asks you for more information.

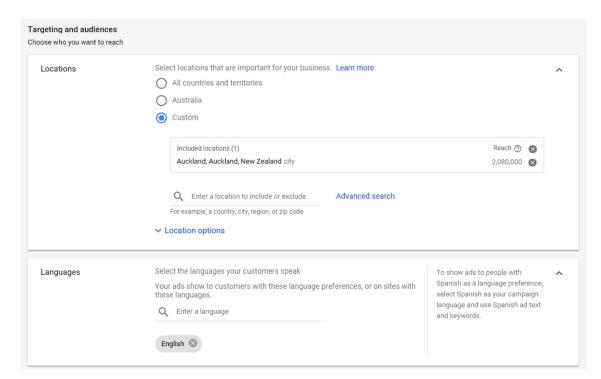

I have selected Auckland and language English.

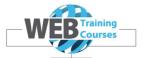

Now we set the budget and bidding model. I have set a sample budget of \$5 per day and the bidding option of Manual CPC. We will cover more on this later but I have chosen the manual approach which gives you full control of your bidding.

I don't let Google manage this for me as their approach is to spend your budget as fast as they can. This is only a money go round right?

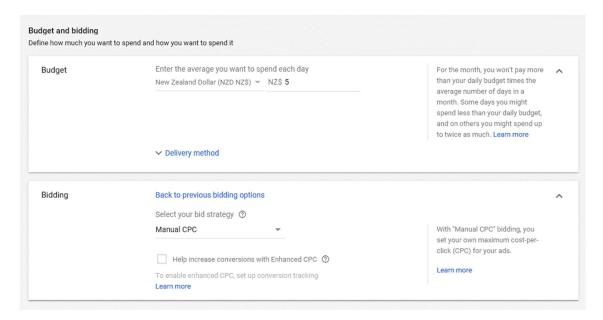

We will discuss Extensions later so will bypass this section for now. Click on **Save and Continue** 

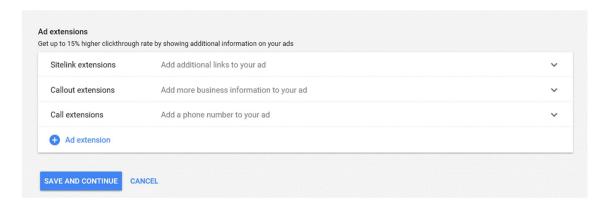

After this you get taken to the Ad Group creation screen.

Here you add your first keyword and set a bid price. There are keyword suggestions out on the right hand side to suggest keywords that you might like to add to your Ad Group.

#### Google Ads Fundamentals

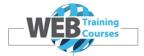

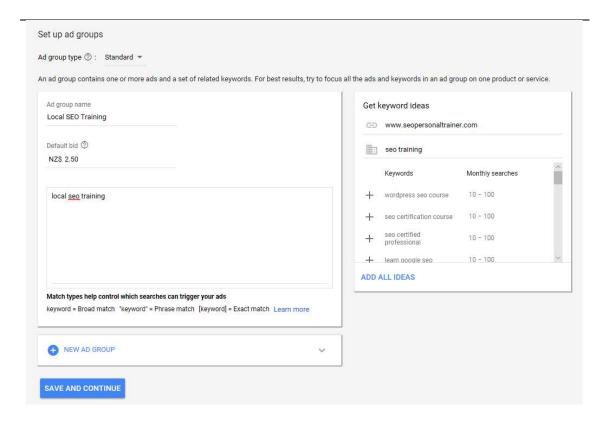

#### Select Save and Continue

Now we enter the Ad setup process. Once completed hit **Done** 

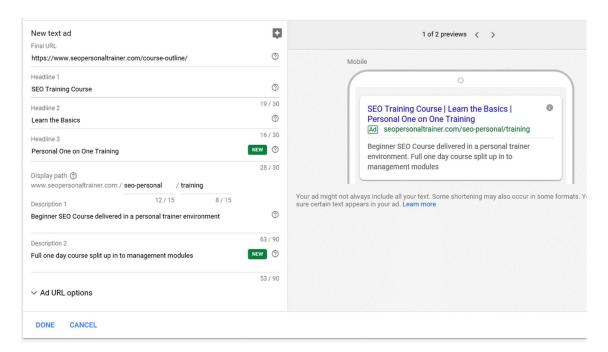

Lets look at each of these areas separately below. The first part is the Ad setup.

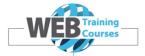

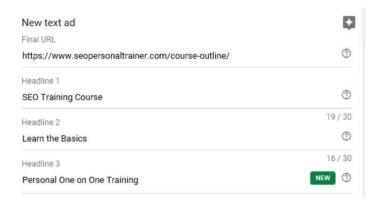

We will cover this again later in the course when we create our own Campaign. You will notice the **Final URL** above which is the actual **destination URL** on the website. This needs to be exactly correct with the landing page.

The second part is the display URL below and this can be made to look exactly how you like and doesn't need to match the website URL. We then have two description fields.

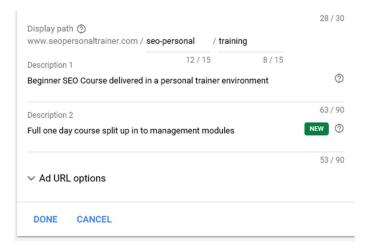

Below is an example of what our advert might look like based on what we have entered above. This gives you the ability to check that it will look as you require it.

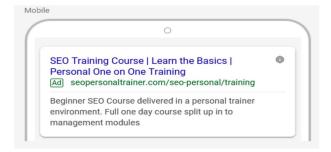

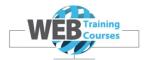

We can add all sorts of additional things to the advert called **Extensions** which we will cover more of in **Module 6**.

Now we get taken to the **Billing** section.

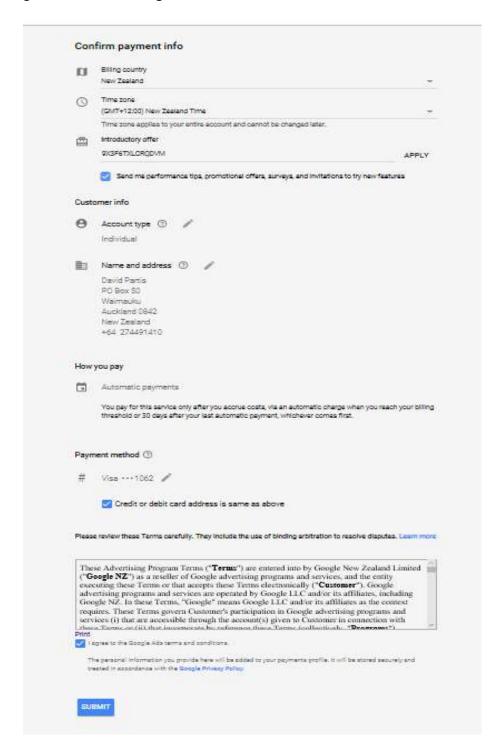

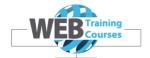

#### **Introductory Offer**

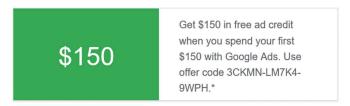

When you sign up for a G Suite account often Google will email you a Promotional or Introductory Offer code that you can put in to your Google Ads account. This gives you a discount on Google Ads.

#### All completed.

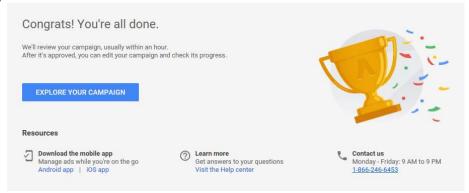

This is what the Dashboard now looks like inside a brand new Adwords account.

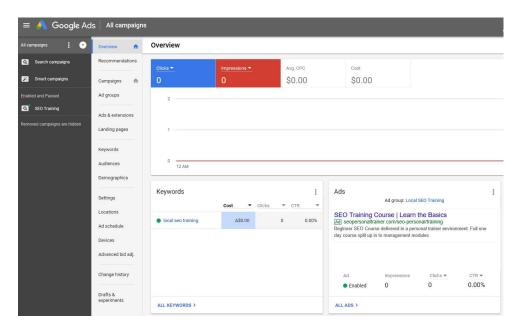

Once the account is created by default the Ad Group that you created will be activated so you need to pause it unless you want these Ads to run straight away.

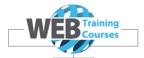

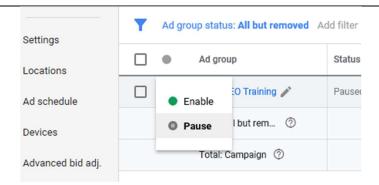

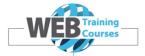

#### **Adwords Account Structure**

We covered this before briefly but I am going to revisit this structure as we drill down in to the insides of an Adwords account.

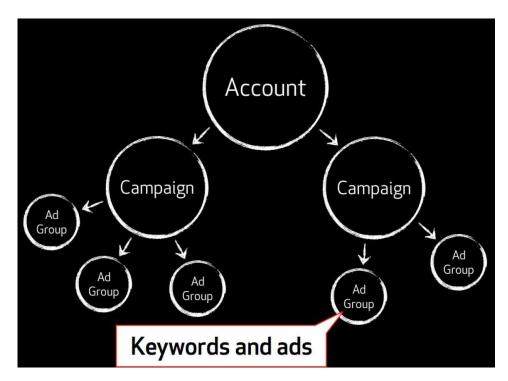

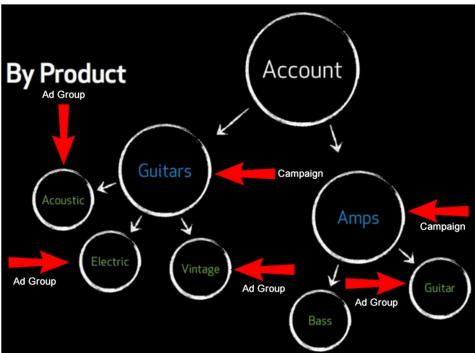

Lets look at some examples of Campaign, Ad Groups structures.

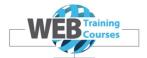

e.g for a company selling Bar Stools and Sofa Beds you might have the following structure:

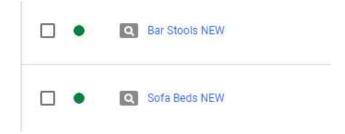

Under the Bar Stools NEW Campaign this would be the Ad Group structure.

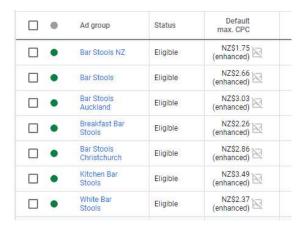

#### **Ads Formats**

Search Ads are set out in the format below.

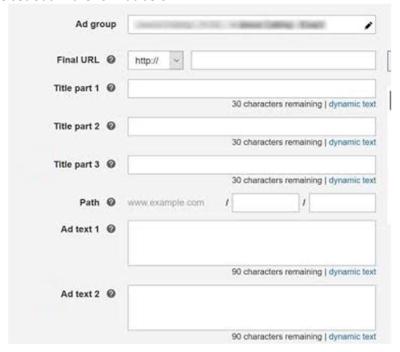

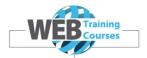

#### In reality this is what an advert looks like:

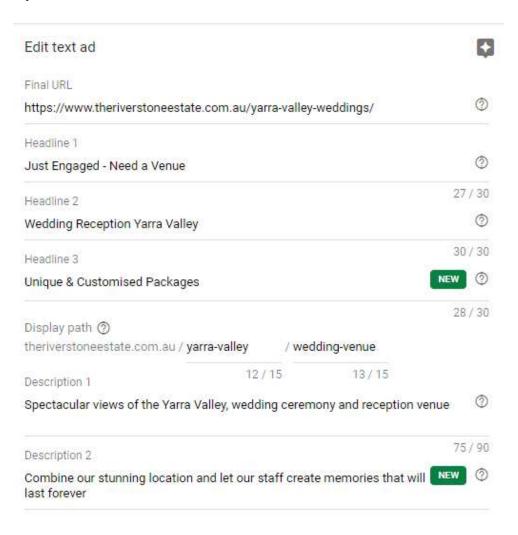

#### Search Ads - Desktop

Just Engaged - Need a Venue | Wedding Reception Yarra Valley

Add www.theriverstoneestate.com.au/yarra-valley/wedding-venue • (03) 5962 3947 Call Ext 360 degree views of the Yarra Valley, wedding ceremony and reception venue. Combine our stunning location and let our staff create memories that will last forever. Download A Brochure. Tue-Sun Support Available. 90

Wedding Event Packages · Wedding Gallery · Wedding Testimonials · Winter Weddings ♥Sitelink Ext ♥ 321 Jumping Creek Rd, Warrandyte VIC - Open today · 9:00 am – 12:00 pm ▼

Location Ext

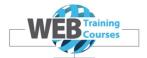

#### Search Ads - Mobile

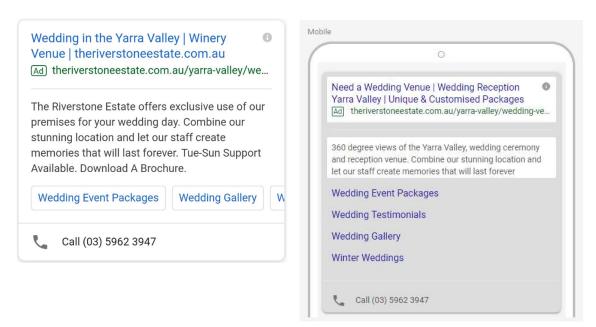

#### **Differences Between Desktop & Mobile Ads**

Mobile text ads look like normal text ads that you'd see on a desktop computer (lap top). The main difference is that Google show more ads per page when someone's searching on a desktop computer, and fewer ads per page when someone's searching on a mobile device.

You can make **bid adjustments** for mobile - anywhere between +300% and -100% - so the ads that might appear on desktops may appear in different positions on mobiles.

It is a good idea also to consider running a mobile specific campaign where your website has a mobile friendly version- directing mobile traffic directly to the mobile url.

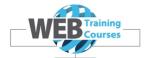

# Module 3 - Keywords, Bidding, Ad Rank, Quality Score

#### **Keywords**

Keywords are what you use to define where your ads should appear.

Without a solid understanding of what keywords are and how to use them effectively, you'll never be successful with PPC.

Before getting started, it's important to understand some of the terminologies in this course.

- **Search Term**: The word or words a user types into Google when performing a search.
- **Keyword**: A word, or a set of words, that you add to your Google AdWords campaigns.
- **Keyword Match Type**: A setting for your keywords that will determine the keywords reach.
  - Branded keywords include company names (e.g., Amazon, Target).
  - Generic keywords typically cover ambiguous keywords, and can also be referred to as short tail keywords (e.g., "running shoes," "plumbing," "towing"). The gist of a generic keyword is that we don't understand their intent yet. There is nothing in the search that shows us whether this person is looking to buy a pair of shoes, or if they are just searching for different kinds of shoes.
  - Transactional keywords are keywords that have both a strong and weak purchase intent. As long as there is some purchase intent, then you can label a keyword a commercial keyword. This is everything from "Nike running shoes" to "plumbing services."
  - Locational keywords cover everything that's related to a location and are very powerful for location-based companies. Often these are your typical home services. It can be a city name (e.g., "towing company San Francisco") or an actual request to show ads that have companies "near me" (e.g., "towing company near me").
  - Long-tail keywords cover keywords that consist of more than 3-4 words (e.g., "Nike running shoes for marathon"). They are typically highly transactional meaning they have higher conversion rates than the other keyword types.
  - Informational keywords cover keywords where people are simply looking for information. This can be anything from "Sears store directions" to "how to get rid of a wart." You would rarely use infokeywords for Google AdWords.

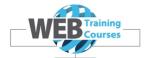

# Reach the right customers

Keywords are the roots of your ad campaign. They set the entire advertising process in motion. If your potential customers are searching for your product or service, they'll find you more quickly if you've chosen the right keywords.

You should think about your keywords in the same way you have structured your campaigns and ad groups. Each of your ad groups should contain tightly themed keywords. A small group of carefully targeted keywords are far better than a large group of un-targeted keywords.

For example, an ad group with the theme of climbing roses should only contain keywords specifically related to climbing roses rather than a large group of keywords related to flowers or roses in general. There is no one-size fits all answer but try to aim for between 5 and 50 keywords in each ad group.

Theming your keyword groups in this way will help you when writing your ads and, most importantly of all, make your advertising high quality — allowing your customers to find you easily.

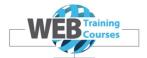

# **Keyword Match Types**

Keyword Match Types provide a mechanism where you can specify how you want a keyword or phrase to trigger an Ad. You can be broad or specific.

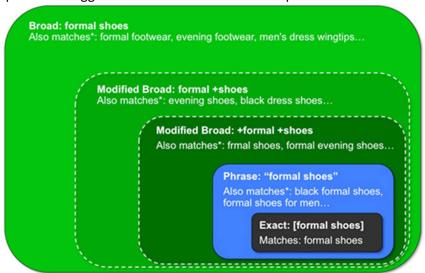

#### **Broad Match**

Broad match is the default and displays ads for the actual keyword as well as, related terms and synonyms

- The keyword formal shoes could match mens formal shoes, semi formal shoes etc.
- Keywords on the Display Network are always considered as broad match, rendering phrase match, broach modifier and exact match unnecessary.

#### **Modified Broad Match**

This allows you to be more targeted than standard broad match while capturing more search queries than phrase or exact match.

- To use broad match modifier, add a + immediately before each word in the keyword that you want to match more closely (this will prevent your ad displaying for synonyms of the modified word)
- The keyword +formal +shoes would match formal evening shoes and semi formal shoes but not semiformal shoes

#### **Phrase Match**

(e.g. "formal shoes") narrows matching to require the words to appear in the exact order, with optional words before or after.

- The keyword "formal shoes" would match semi formal shoes and cheap formal shoes but would not match formal black shoes
- You will still appear for close variants of your keyword (eg. plurals, misspellings and different forms of the same word). So, "formal shoe" can also match frmal shoes etc.

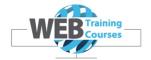

#### **Exact Match**

(e.g. **[formal shoes]**) only shows your ad for the exact phrase (and no extra words before or after)

- The keyword [formal shoes] would match formal shoes, but would not match cheap formal shoes and small formal shoes
- You will still appear for close variants of your keyword (eg. plurals, misspellings and different forms of the same word). So, [formal shoes] can also match frmal shoes etc.

#### **Negative match**

(e.g. **-free**) prevents your ad from showing when that term is within what somebody searched for:

- Using the broad match keyword of formal shoes and the negative match of -free
  would allow your ad to display for red formal shoes, but would not display for free
  formal shoes
- Negative keywords can be at the ad group level and at the campaign level. You can also create shared lists of negative keywords, to be used in multiple campaigns
- Negative keywords are only applied to the first 10 words of a search query (if a search query is longer than 10 words)
- Negative match always requires the search phrase to contain the exact word(s) from your keyword. It does not consider close variants, synonyms or related searches

#### **Embedded Match**

This match type is negative phrase and negative exact match (e.g. -[Toy Story] and -"Toy Story")

 The embedded match -[Toy Story] would stop ad from appearing on the term Toy Story, but would allow ads to display on Toy Story dolls, Toy Story products

Broad matching tends to provide more visibility and easier campaign management (fewer keywords needed to capture relevant searches), but higher costs, lower conversion rates and a higher CPA.

Phrase and exact matches tend to giver fewer clicks but lower costs, higher conversion rates and a lower CPA.

Negative keywords tend to decrease impressions and costs but improve your CTR (and campaign performance) by stopping your ads from showing for irrelevant search queries.

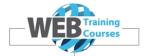

| Match type              | Special symbol | Example<br>keyword | Ads may show on searches that                                                         | Example searches    |
|-------------------------|----------------|--------------------|---------------------------------------------------------------------------------------|---------------------|
| Broad match             | none           | women's hats       | include misspellings, synonyms,<br>related searches, and other<br>relevant variations | buy ladies hats     |
| Broad match<br>modifier | +keyword       | +women's +hats     | contain the modified term (or<br>close variations, but not<br>synonyms), in any order | hats for women      |
| Phrase match            | "keyword"      | "women's hats"     | are a phrase, and close variations of that phrase                                     | buy women's<br>hats |
| Exact match             | [keyword]      | [women's hats]     | are an exact term and close variations of that exact term                             | women's hats        |
| Negative match          | -keyword       | -women             | are searches without the term                                                         | baseball hats       |

#### **Ad Rank**

Ad position is the order in which your ad shows up on a page. Ads can appear on the top of a search results page or on the bottom of the page.

Ad position is determined by your Ad Rank in the auction. Your Ad Rank is a score that's based on your bid and the components of Quality Score.

The quality components of Ad Rank are a measurement of the quality of your ad text and landing page in the context of what a user is searching for.

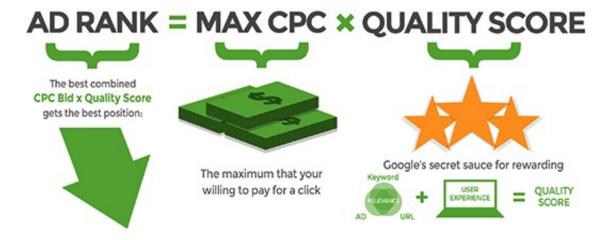

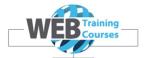

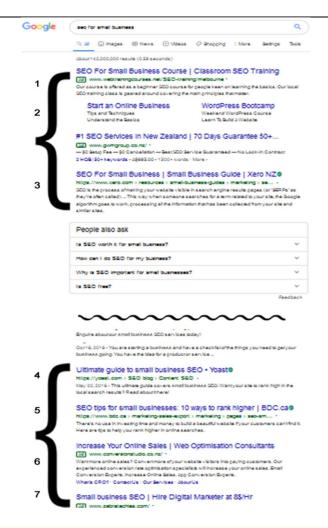

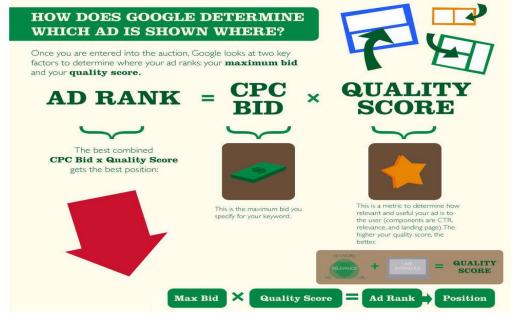

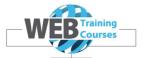

Google also incorporates the expected impact from your **Ad Extensions** and other ad formats when computing your Ad Rank. When doing so, Google considers such factors as the **relevance**, **clickthrough rates**, and the **prominence of the extensions** or formats on the search results page.

So even if your competition has higher bids than yours, you can still win a higher position at a lower price by using highly relevant keywords, ads and extensions (higher quality score).

The ad with the highest Ad Rank appears in the first eligible position on the search results page. The ad with the second-highest Ad Rank appears beneath it, and so on down the page.

All high-ranking ads are eligible to show in the top positions, provided they exceed a certain Ad Rank threshold. These are "Top" placement ads. "Other" placement ads are located at the side or bottom of the page.

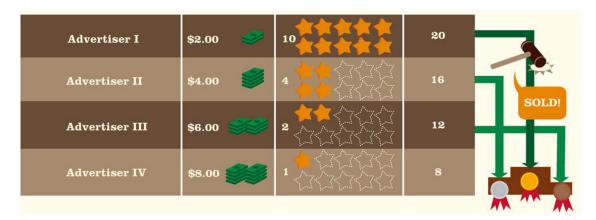

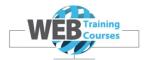

## **Quality Score**

Quality Score is Google's measure of how relevant a keyword is. As soon as Google has enough data, keywords in an advertiser's account are assigned a score between 1 and 10, with 10 being the best.

| Keyword                               | Quality Score | e Exp. CTR | Landing page exp. | Ad relevance  Above average  Average  Average |  |  |
|---------------------------------------|---------------|------------|-------------------|-----------------------------------------------|--|--|
| "yarra valley<br>wedding"             | 7/1           | 0 Average  | Average           |                                               |  |  |
| [yarra valley<br>wedding<br>venues]   | 6/1           | 0 Average  | Average           |                                               |  |  |
| +wedding<br>+venues +Yarra<br>Valley  | 6/1           | 0 Average  | Average           |                                               |  |  |
| +yarra +valley<br>+wedding<br>+venues | 6/1           | 0 Average  | Average           | Average                                       |  |  |

This number is a representation of the aggregate relevance of the keyword across the many auctions in which it participates. It is meant to guide advertisers but it is not used to rank ads.

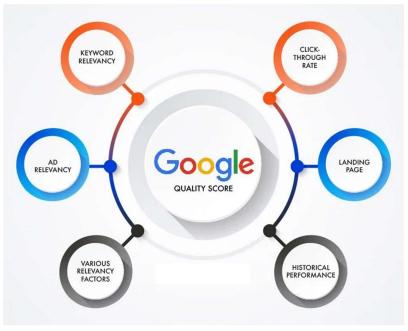

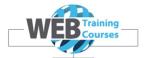

### **Impressions**

Impressions are when your Ad is shown to a viewer on the Google Search page. Even if the Ad is not clicked on it is still counted as an impression.

# **Impressions**

- Number of times your ad(s) were displayed
- Includes people who clicked and did not click

#### **Clicks**

Clicks are when a viewer actually clicks on your Ad.

Just Engaged - Need a Venue + Wedding Reception Yarra Valley

Ad www.theriverstoneestate.com.at/Yarra-valley/wedding-venue ▼ (03) 5962 3947

360 degree views of the Yarra Valley, wedding of mony and reception venue. Combine our stunning location and let our staff of ate memories that will last forever. Download A Brochure. Tue-Sun Support Available.

Wedding Event Packages · Wedding Gallery · Wedding Testimonials · Winter Weddings

▼ 321 Jumping Creek Rd, Warrandyte VIC - Open today · 9:00 am − 12:00 pm ▼

## CTR (click-through rate)

Put simply, click-through rate is the percentage of impressions that resulted in a click.

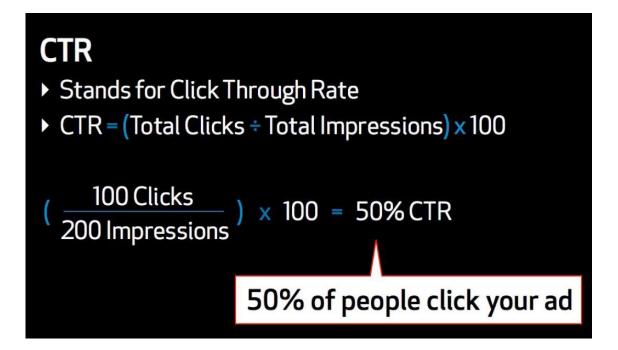

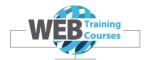

If your PPC ad had 1,000 impressions and 10 clicks, that's a 1 percent CTR. As a metric, CTR tells you how relevant searchers are finding your ad to be.

- High CTR, users are finding your ad to be highly relevant.
- Low CTR, users are finding your ad to be less relevant.

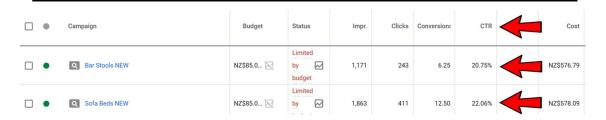

The ultimate goal of any PPC campaign is to get qualified users to come to your website and perform a desired action (e.g., make a purchase, fill out a lead or contact form, download a spec sheet).

**CTR** is the first step in the process to improving your ad's relevancy and generating those desired actions.

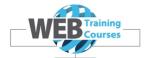

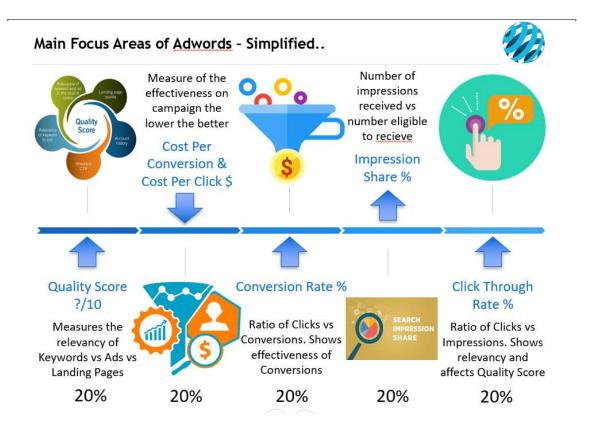

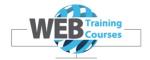

### Module 4 – Adwords Dashboard & Main Menus

## **Adwords Account Login**

First we need to login to our Google account.

In the Chrome Browser type <a href="www.google.co.nz">www.google.co.nz</a> and bring up a standard Google screen.

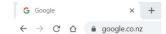

In the top right hand corner you will see a sign in box. Click on Sign In.

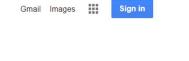

Sign in to a Google account:

### adwordsfundamentalscourse@gmail.com with password \*\*\*\*\*\*\*\*

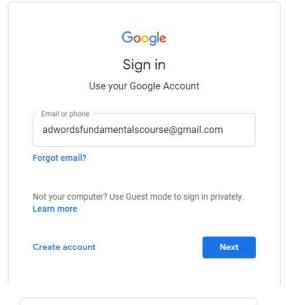

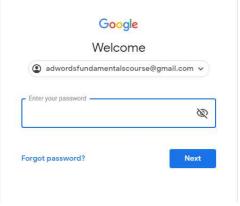

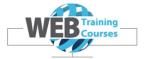

Now we need to login to Google Ads.

You can either Google 'Google Ads'

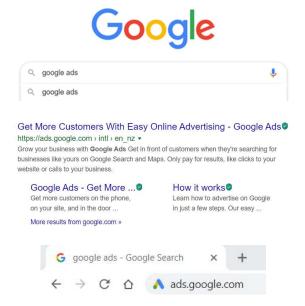

Or type the url that loads Google Ads

#### https://ads.google.com

Click Sign In on the right hand side.

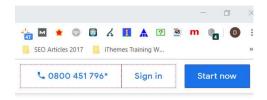

This is what we see when we log in to Google Ads.

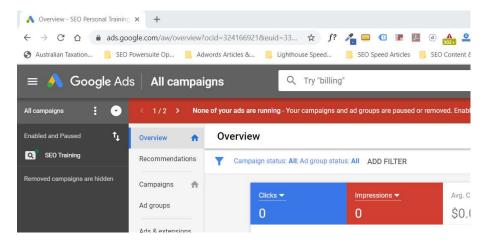

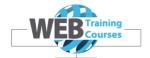

# **Google Ads Dashboard & Menus**

We have a number of menu's in Google Ads. Lets run through what each menu is used for.

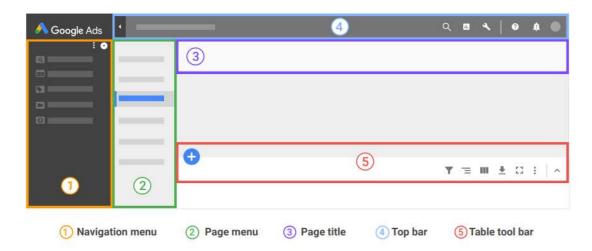

#### **Basic Account Management**

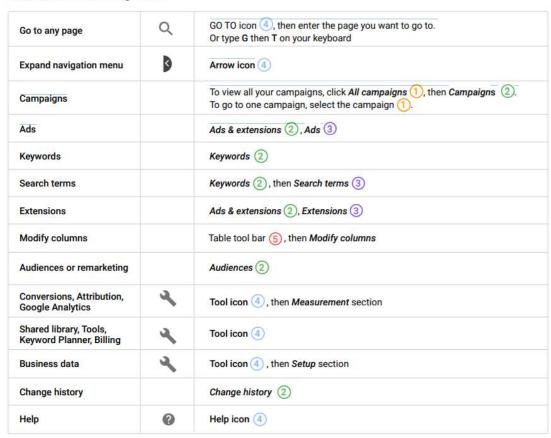

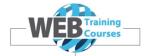

## Reporting

| Dimensions                | 11.      | Charticon 4, then Pre-defined reports                        |
|---------------------------|----------|--------------------------------------------------------------|
| Reports and<br>Dashboards | 11.      | Chart icon 4, then Reports or Dashboards                     |
| Expand table              | £3       | Expand table icon 5                                          |
| Download                  | <u>+</u> | Download icon 5                                              |
| Filter                    | Y        | Filter icon 5                                                |
| Choose columns            | Ш        | Column icon 5                                                |
| Group rows by             | =        | Segment and group icon 5                                     |
| Segment rows by           | =        | Segment and group icon 5                                     |
| Auction insights          |          | Campaigns, Ad groups, Or Keywords 2, then Auction insights 3 |
| Automatic placements      |          | Placements 2, then Where ads showed 3                        |

### Advanced Features

| Create an automated rule                           | : | 3-dot icon 5                                                                       |
|----------------------------------------------------|---|------------------------------------------------------------------------------------|
| Upload                                             | : | 3-dot icon s                                                                       |
| Bulk actions                                       | 4 | Tools icon 4                                                                       |
| Bulk apply negative keyword lists to campaigns     |   | Campaigns (2), select the desired campaigns, then Edit (5), then Edit targeting    |
| Bid adjustments                                    |   | Audiences, Locations, Ad schedule, Devices, or Advanced bid adj. 2                 |
| Bid-only audiences                                 |   | Renamed to audience observations                                                   |
| Target-and-bid audiences                           |   | Renamed to audience targeting                                                      |
| Audience manager                                   | 4 | Tools icon 4                                                                       |
| Audience insights and sources                      | 4 | Tools icon 4, then Audience Manager, then left menu                                |
| Drafts & experiments                               |   | Drafts & experiments 2                                                             |
| Ad variations                                      |   | Drafts & experiments 2, then Ad variations 3                                       |
| Auto-tagging                                       |   | All campaigns 1, then Settings 2 and Account settings 3                            |
| Content exclusions (account-level)                 |   | All campaigns 1, then Settings 2 and Account settings 3                            |
| URL options / tracking template<br>(account-level) |   | All campaigns 1, then Settings 2 and Account settings 3                            |
| Import Analytics goals                             |   | Tools icon 4, then Conversions, then 😛 , then Import                               |
| Conversion web pages                               | ٩ | Tools icon 4, then Conversions, click on any existing conversion, then Web Pages 3 |
| Campaign groups                                    | 0 | Navigation panel 1                                                                 |

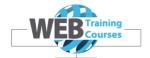

#### 1 Navigation menu

The navigation menu on the far left is used for viewing Campaigns, and Ad Groups that sit under each campaign. In the screenshot below you can see **SEO for Small Business** is the Campaign and **SEO Training** is the Ad Group.

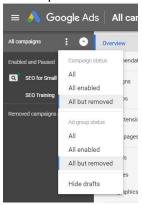

You can select the 3 dots and a dropdown menu appears which allows you to show only the Campaign or Ad Groups that are enabled.

### 2 Page menu

The second menu in is called the **Page Menu** and enables you to manage Ads & Extensions, Keywords, Audiences etc

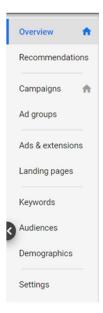

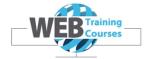

### (4) Top bar

The top bar menu has 3 main functions, Search, Reports and Tools & Settings.

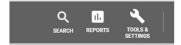

**Search** – used to look for functions in Ads where you don't know where the reside. I often type the term Change History in here to find what changes have been made in an account.

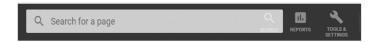

**Reports** – this menu provides a number of predefined reports or you can create your own reports in here.

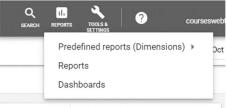

The reports interface is quite easy to use and an example below shows a Search Terms Report with the attributes that you can drag and drop to make or change the report.

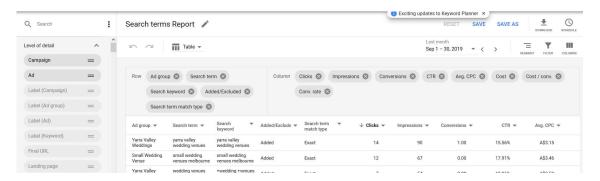

Tools and Consoles – the main configuration area of Ads.

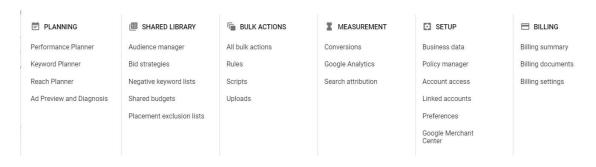

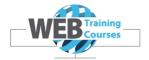

# Module 5 - Creating a Campaign, Ad Group & Ads

## **Creating a Campaign**

We are going to make a student training account to run some Ads for Web Training Courses.

Click on **All Campaigns** up the top left and your screen should look like this before we start.

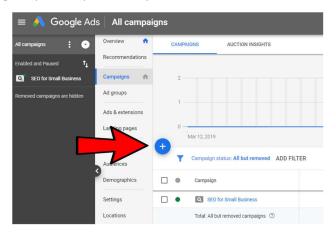

Click on the blue circle with the white plus inside.

#### Click on New Campaign

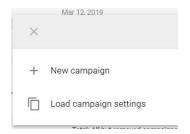

Now click on Create a Campaign Without a Goals Guidance.

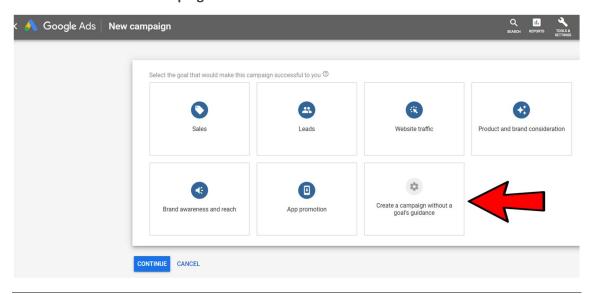

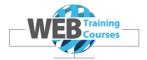

Now click on **Search** as we want to create a Search Campaign.

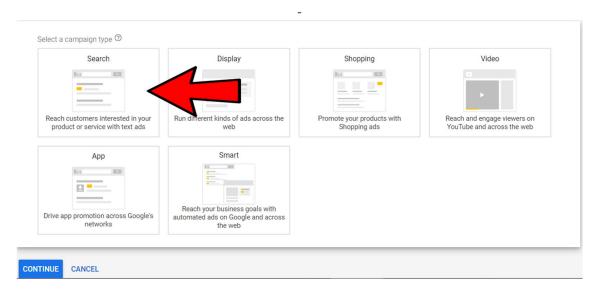

Now select Website Visits, put in the URL www.webtrainingcourses.net and click Continue

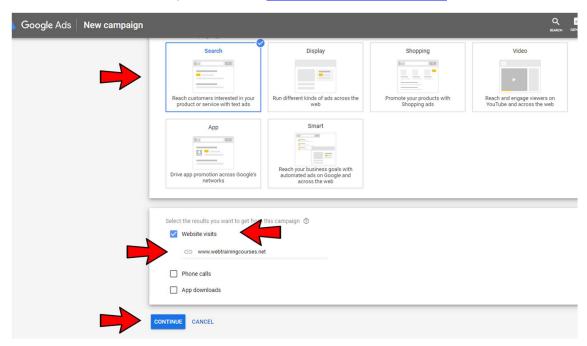

Now we enter in the name of our campaign. In my example I am going to use **Tutor** and in your case type your student number you have been allocated, **Learn 1** etc

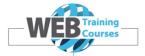

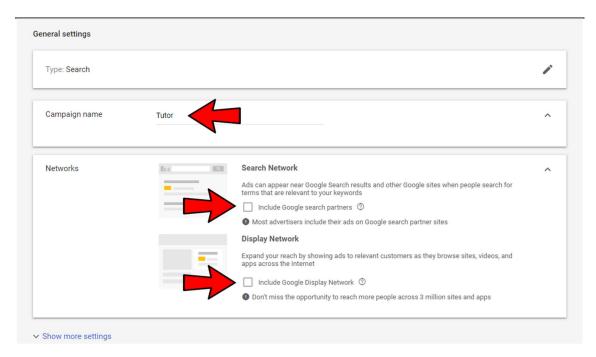

Further down the page we have the location settings for our Ads. Because the master account when I set the account up has a target location of Melbourne City, each campaign we create will default to the same location settings.

Lets also add Auckland as a City location and Auckland as a Region so we can view our Ads.

We can change each campaign to have different settings if we want to. This is the power of Google Ads, the campaign settings enable you to target different locations with different Ads.

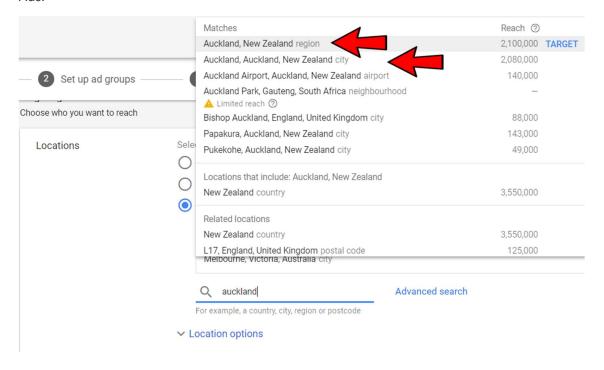

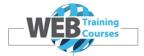

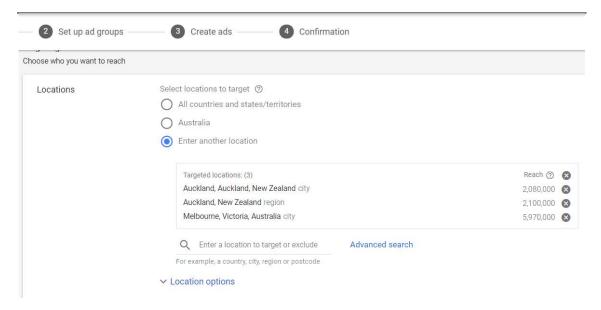

#### We can also set some Location Options

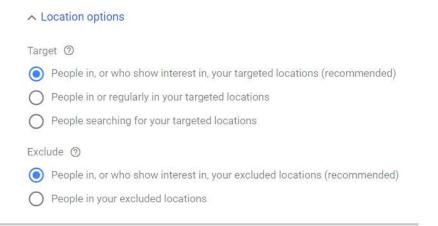

Leave the Audiences area empty for now, this is more an advanced Ads feature, outside the scope of this course.

Now lets look at Budget and Bidding.

Our campaign budget below will be \$15 per day.

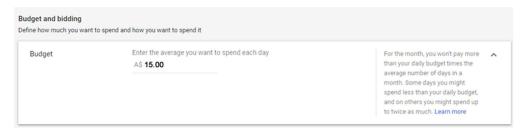

In the next screen we have our bidding options.

#### Google Ads Fundamentals

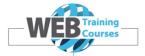

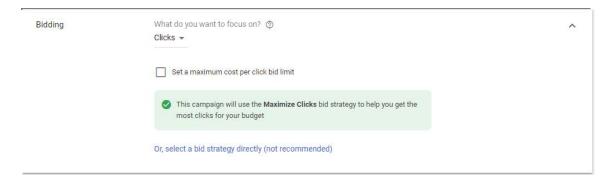

Leave **Clicks** as our bidding focus. You can change this to Conversions but the default is Clicks. Now select Or, select a bid strategy directly (not recommended)

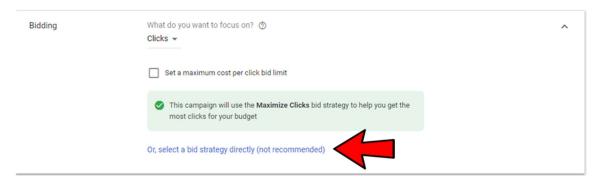

#### I always select Manual CPC.

What this means is that we are going to manually set our **Max Cost Per Click** ourselves rather than have an automated bid strategy.

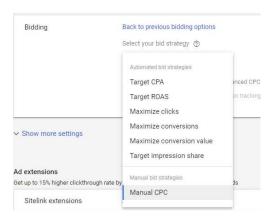

Further down we have the option to create Ad Extensions which we will leave for now.

We will cover Ad Extensions in Module 6.

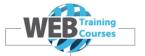

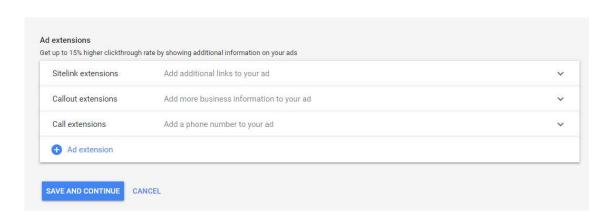

Click Save and Continue.

## **Creating An Ad Group**

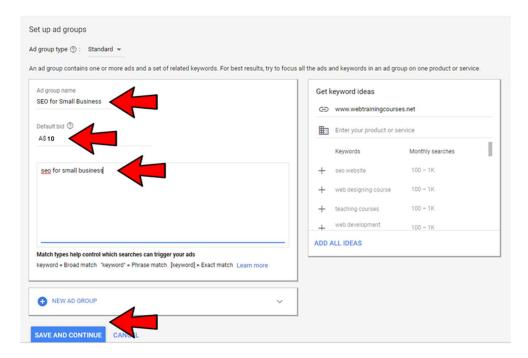

Here we get to create our first Ad Group, set a default bid of \$10 for the Ad Group and put in a starting target keyword (SEO for small business).

The amount is so high because we are running Ads in Auckland and the keywords would have a lot of competitors.

For our course we are going to use a long tail keyword **'SEO for Small Business'** so that we can see our Ad when it runs.

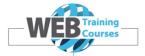

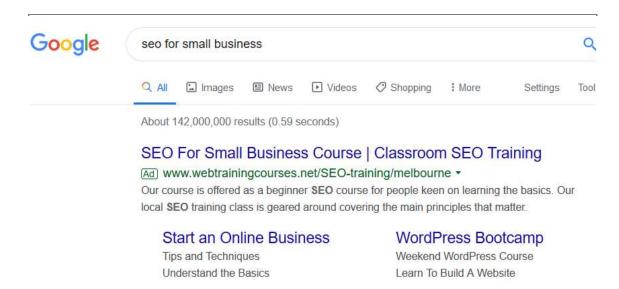

## **Creating An Ad**

We are going to use the landing page on the website that has the **SEO For Small Business Course** content.

https://www.webtrainingcourses.net/courses/seo-small-business-course/

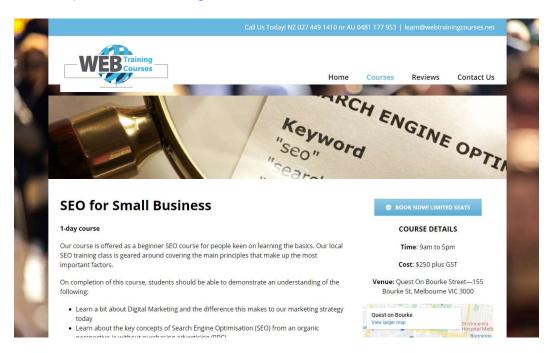

The next screenshot shows what we set for our first Ad. You can create whatever you like here and develop your own skills in writing Ads.

It is important though in the **Headline 1** to have the name of the Course which is our keyword that we have set up **'SEO for Small Business'**.

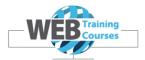

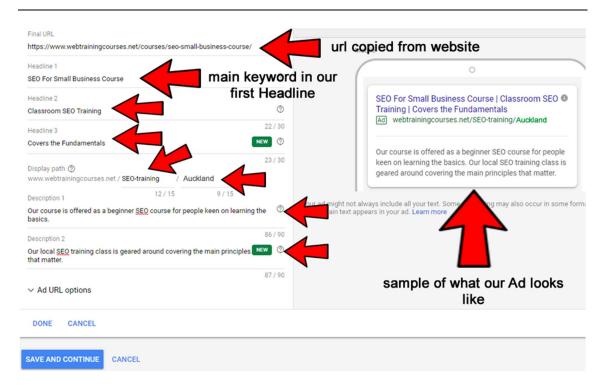

#### Click Save and Continue

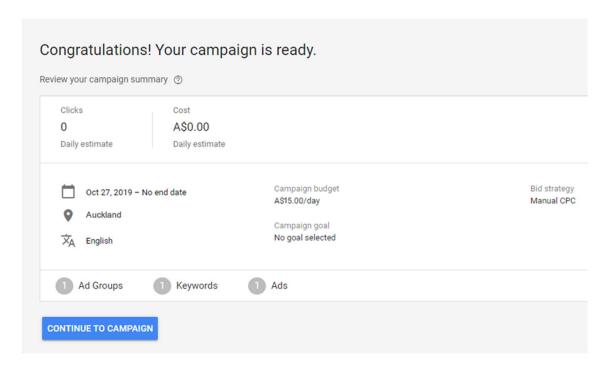

Now that we have created our Campaign, Ad Group and Ad we should change the default match type on the keyword 'seo for small business' to Exact match.

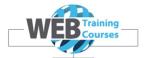

The reason for this is so we are focusing on a very specific phrase rather than a broad or phrase match.

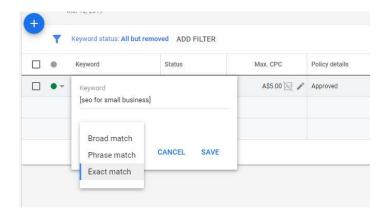

Now lets add another keyword 'seo for small business course'. Click on the blue plus circle.

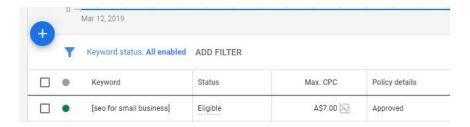

Put a [ in front of the phrase and a ] at the end which sets the keyword as **Exact match**.

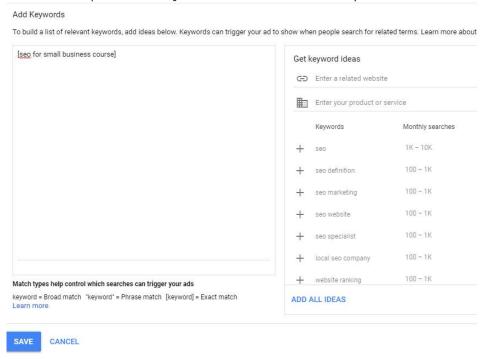

Click on Save

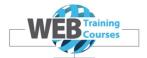

## **Ads Preview & Diagnosis**

Now we need to check that our Ad is running. There is a tester under the Top Menu under Planning called **Ad Preview and Diagnosis**.

It will take a while for our Ad to be approved and our keyword that is set to generate impressions on our Ad. So be patient.

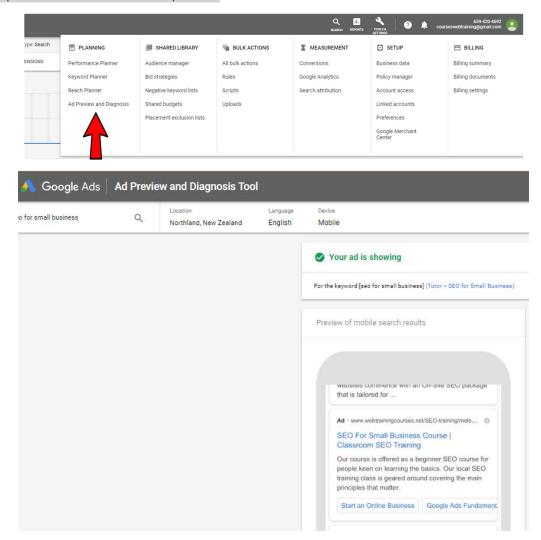

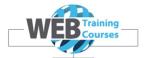

#### Our Ad on a Desktop Screen

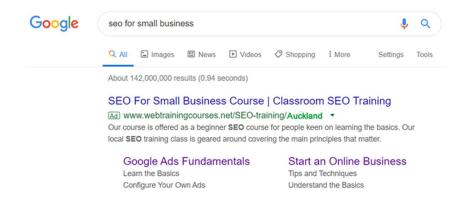

#### SEO For Small Business Course | Classroom SEO Training

Moderate Market Market

#### Our Ad on a Mobile Screen

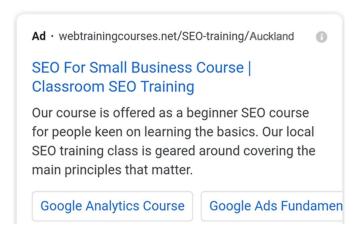

#### Looking at Google - Once Ads are Approved

Please do not click on any of our Ads or Extensions (It COSTS ME...)

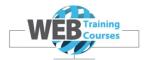

## Module 6 - Ad Extensions & Negative Keywords

### **Ad Extensions**

Ad Extensions are extra components of an Ad that make the Ad more attractive to viewers. A graphic below shows the most common Extensions and I am going to go through the setup of 3 of the main extensions:

- Call Extensions
- Sitelink Extensions
- Location Extensions

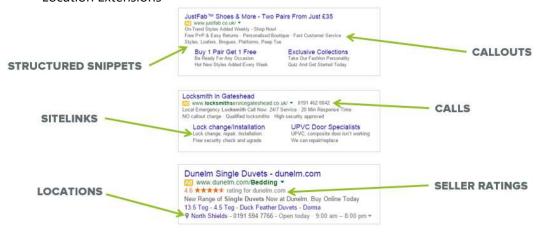

### **Call Extensions**

This Extension enables a phone number to be added at the Account, Campaign or Ad Group level. This number appears on an Ad. Add yours to your Campaign, not the Account.

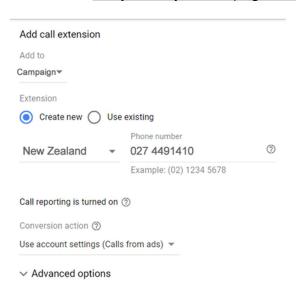

Click on Save

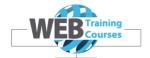

### **Sitelink Extensions**

The sitelink extension is a clickable Google ad extension that allows you to send your customers to different pages on your site in addition to your main landing page, and which makes your ad larger and more visible in the search results.

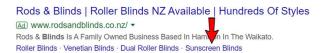

Select under Ads & Extensions the Extensions tab.

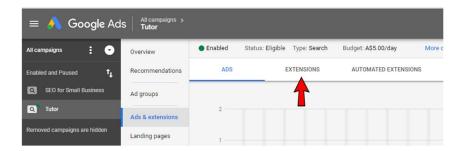

You will see the screenshot below and go down to the bottom and click on **Create An Extension.** 

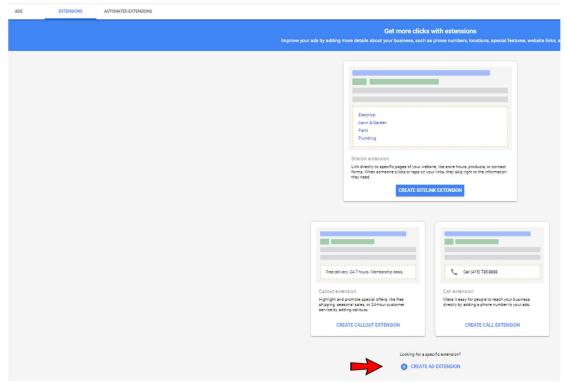

Select Sitelink Extension

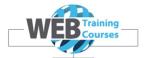

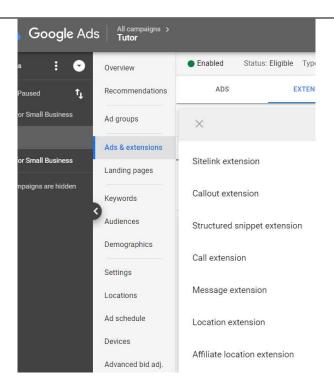

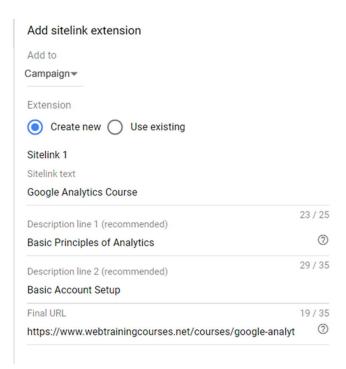

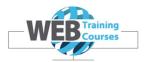

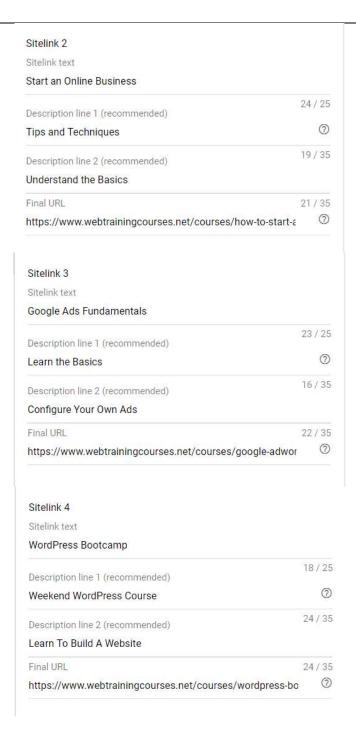

#### Click on Save

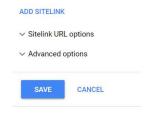

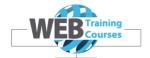

### **Location Extensions**

This is where you link your Google My Business listing to your Ads account so you can show your location under the Ad.

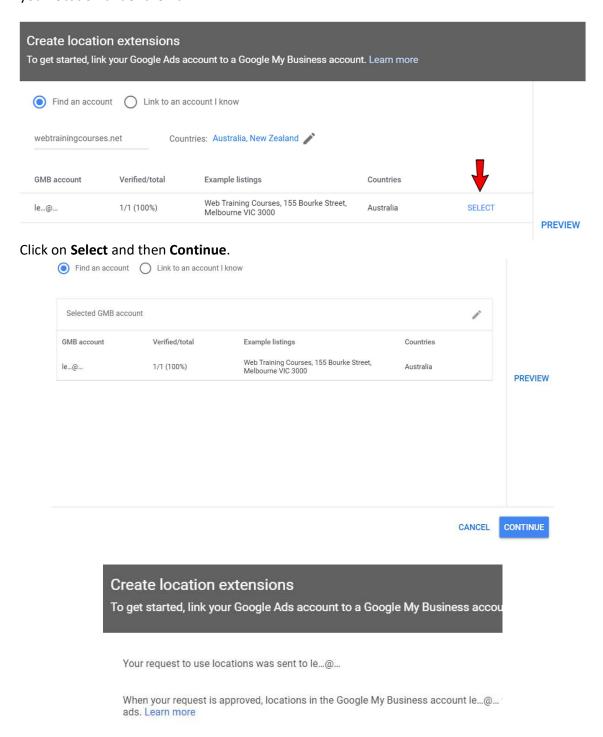

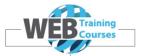

APPROVE

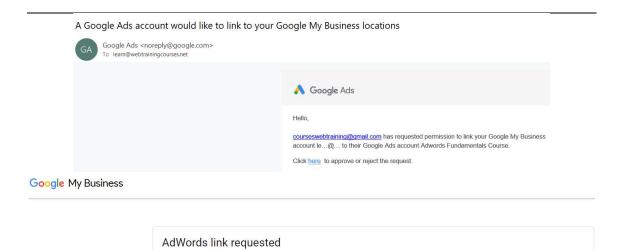

courseswebtraining@gmail.com has requested to link Google My Business accounts managed by

 $your\ business\ information\ or\ add\ labels.\ You\ can\ contact\ the\ requester\ at\ courses web training @gmail.com.$ 

Linking your account to AdWords will allow Adwords Fundamentals Course (6594204692) to see your locations, but not edit

## Click on **Approve** and this should all be linked through.

LEARN MORE

learn@webtrainingcourses.net to AdWords.

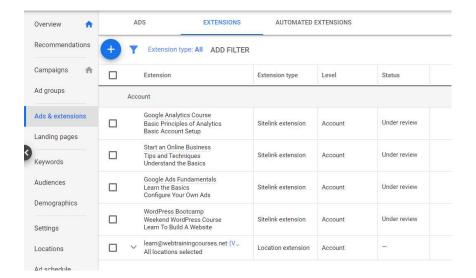

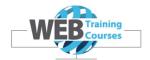

## **Negative Keywords**

Negative keywords are used to exclude your ads from showing on searches.

Let's say you're a plumbing company, then excluding searches for "jobs" or from cities you don't service will help increase the performance of your Google AdWords campaigns.

In the ecommerce space, let's say you sell marathon running shoes, but not trail running shoes, you can exclude "trail" from triggering your ads.

This is powerful because you're more or less paying the same for every click the same keyword generates.

This means you can end up paying for clicks that aren't as relevant for your business as you might have thought.

#### **Create a Negative Keyword List**

On the Page Menu click on Keywords, then up the top click on Negative Keywords

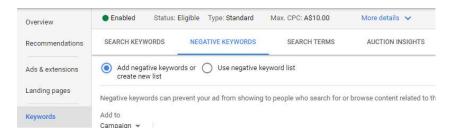

### Google Ads Fundamentals

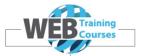

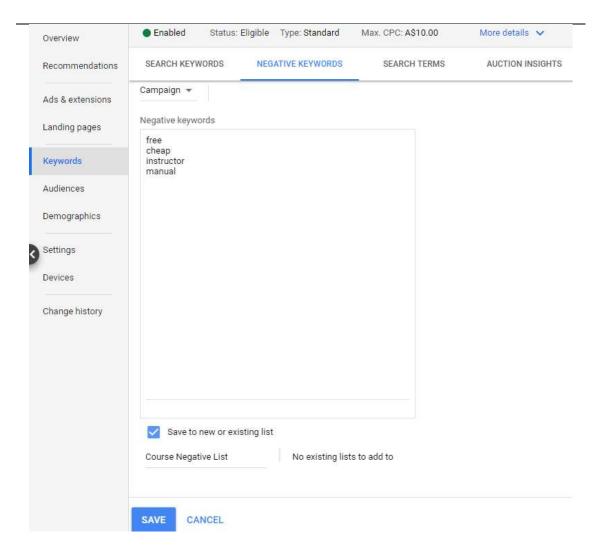

I have added words such as:

- Free
- Cheap
- Manual
- Instructor

As I don't want these keywords to generate clicks on my Ads.

For example the phrase 'free seo for small business course' won't trigger my Ads.

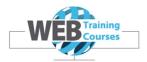

### **Module 7 – Basic Reports & Measurement**

### **Connect Adwords to Analytics**

It is important to have Google Analytics running and connected to your website and if you are running Google Ads it is important to link these two.

Under Tools & Settings on the Top Menu click on Linked Accounts.

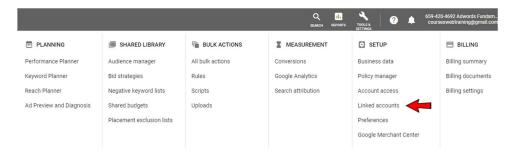

At this point you should be logged in to the same Google account that Google Analytics is connected to. Click on Google Analytics and **Details**.

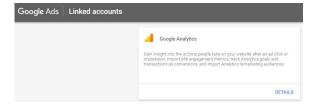

Click on the Link and link the account.

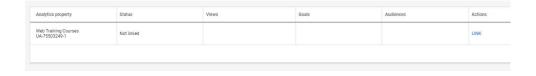

In my account I have a couple of different views in Analytics as I use this account for the Google Analytics Fundamentals course. Click on **Link** and **Import Site Metrics** and **Save**.

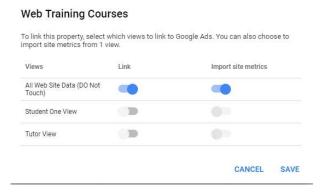

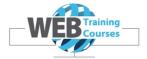

Once this is completed your linked account should look like this below.

| Analytics property                    | Status | Views  | Goals | Audiences | Actions |
|---------------------------------------|--------|--------|-------|-----------|---------|
| Web Training Courses<br>UA-75503249-1 | Linked | 1 view | _0    | 0 lists   | UNLINK  |

The reasons for linking these two together are twofold.

For Adwords it enables you to import Goals from Analytics and set these up as Conversion actions. In Analytics it enables you to see your Adwords data as an input feed.

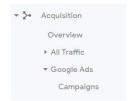

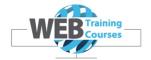

### **Basic Reports**

There are a number of basic reports set up in Adwords which are easy to use or you can write your own.

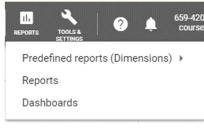

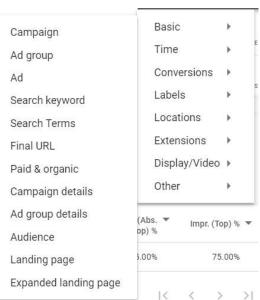

## **Search Terms Report**

The Search Terms report is a popular report and shows us what actual keywords have been searched for and generated clicks to our Ads.

Under Predefined **Reports> Basic> Search Terms Report** we will take a look at this report structure.

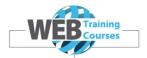

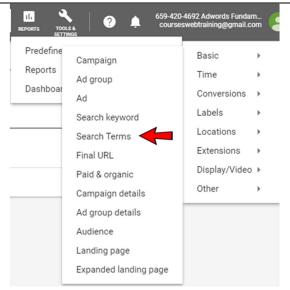

Once the report writer interface comes up click on the Columns icon to see all the report fields.

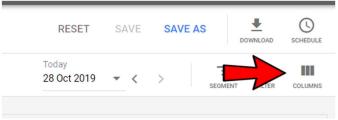

Now we can see all the report fields. The column on the left has all the fields that we can drag over to the right. We can also hit the key on a field and it will remove itself.

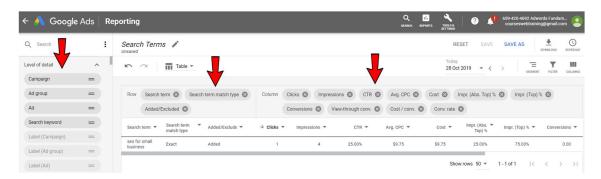

In the Search Terms report there is a field missing that we are going to add, **Search Keyword**.

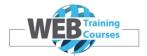

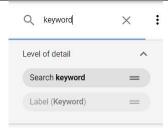

Drag this from the left and drop it over on to the **Row** fields area.

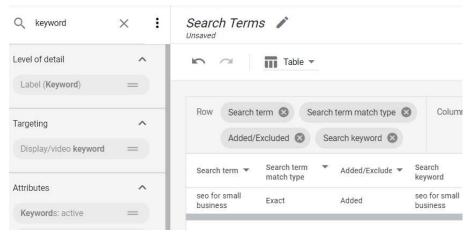

You can also drag these around within the Rows and Columns which in turn re-orders the report.

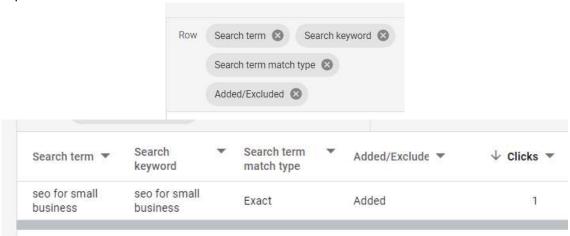

To export this report to a .csv file or excel format click on the Download arrow up the top right.

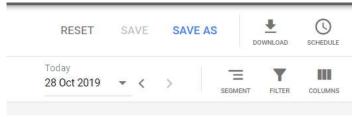

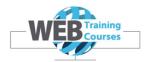

#### Now click on Excel .csv

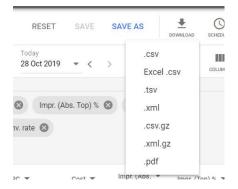

Now click on Open or Save File and save to your computer.

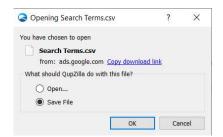

### Below is an example of a Search Terms Report for one of my customers.

| Search term report (Sep 1, 2 |                        | 10-Nov 25, 2016)       |                    |                 |                 |        |        |                 |            |          |        |      |                  |
|------------------------------|------------------------|------------------------|--------------------|-----------------|-----------------|--------|--------|-----------------|------------|----------|--------|------|------------------|
| Match type                   | Search term            | Keyword                | Added/Exc<br>luded | Ad group        | Conversion<br>s | Cost / | Clicks | Impression<br>s | Conv. rate | Cost     | CTR    | Avg. | Avg.<br>position |
| exact                        | roller blinds          | [roller blinds]        | Added              | Roller Blinds   | 395             | 18.46  | 4090   | 25378           | 9.66%      | 7,294.88 | 16.12% | 1.78 | 1.9              |
| exact                        | easy blinds            | +easy +blinds          | Added              | Easy Blinds     | 73              | 3.85   | 495    | 1390            | 14.84%     | 282.65   | 35.61% | 0.57 | 1                |
| exact                        | blinds                 | [blinds]               | Added              | Blinds          | 68              | 46.72  | 1059   | 14024           | 6.42%      | 3,177.02 | 7.55%  | 3    | 2.2              |
| exact                        | easyblinds             | "easyblinds"           | Added              | Easy Blinds     | 66              | 3.44   | 356    | 755             | 18.75%     | 233.09   | 47.15% | 0.65 | 1                |
| exact                        | roller blinds          | +roller +blinds        | Added              | Roller Blinds   | 64              | 37.71  | 1005   | 9765            | 6.48%      | 2,462.23 | 10.29% | 2.45 | 2.6              |
| phrase                       | easy blinds nz         | +easy +blinds          | Added              | Easy Blinds     | 62              | 6.2    | 374    | 1111            | 17.13%     | 397.62   | 33.66% | 1.06 | 1                |
| exact                        | easy blinds            | [easy blinds]          | Added              | Easy Blinds     | 57              | 6.34   | 315    | 533             | 19.06%     | 383.71   | 59.10% | 1.22 | 1                |
| phrase                       | roller blinds auckland | "roller blinds"        | Added              | Roller Blinds   | 56              | 15.8   | 468    | 2291            | 11.97%     | 884.6    | 20.43% | 1.89 | 2.2              |
| broad                        | easy blinds nz         | roller blinds          | None               | Roller Blinds   | 41              | 4.51   | 259    | 504             | 15.83%     | 185.04   | 51.39% | 0.71 | 1                |
| exact                        | blinds nz              | [blinds nz]            | Added              | Roller Blinds   | 39              | 42.14  | 415    | 1766            | 9.40%      | 1,643.36 | 23.50% | 3.96 | 1.5              |
| exact                        | roller blinds online   | [roller blinds online] | Added              | Roller Blinds   | 34              | 13.62  | 254    | 715             | 13.39%     | 463.16   | 35.52% | 1.82 | 1.6              |
| exact                        | roller blinds nz       | [roller blinds nz]     | Added              | Roller Blinds   | 33              | 50.92  | 379    | 1966            | 8.73%      | 1,684.04 | 19.28% | 4.44 | 2.6              |
| exact                        | roman blinds           | [roman blinds]         | Added              | Roman Blinds    | 31              | 33.16  | 650    | 9577            | 4.77%      | 1,027.95 | 6.79%  | 1.58 | 2.1              |
| broad                        | ready made blinds      | roller blinds          | None               | Roller Blinds   | 30              | 37.08  | 640    | 6078            | 4.69%      | 1,112.28 | 10.53% | 1.74 | 2.3              |
| exact                        | venetian blinds        | [venetian blinds]      | Added              | Venetian Blinds | 24              | 51.68  | 376    | 6321            | 6.38%      | 1,240.44 | 5.95%  | 3.3  | 1.7              |
| broad                        | blinds online          | roller blinds online   | None               | Roller Blinds   | 24              | 31.8   | 428    | 2180            | 5.61%      | 763.11   | 19.63% | 1.78 | 1.8              |
| exact                        | roman blinds nz        | [roman blinds nz]      | Added              | Roman Blinds    | 23              | 64.98  | 999    | 4867            | 2.31%      | 1,497.78 | 20.53% | 1.5  | 2.2              |
| exact                        | blinds auckland        | +Blinds +Auckland      | Added              | Blinds Auckland | 21              | 33.56  | 229    | 2638            | 9.17%      | 704.81   | 8.68%  | 3.08 | 2.4              |
|                              |                        |                        |                    |                 |                 |        |        |                 |            |          |        |      |                  |

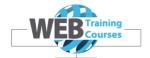

## **Dimensions Report**

The Dimensions Report is useful to see on a daily basis what the clicks, impressions, conversions etc are for an active Campaign or Ad Group.

#### Select Time > Day

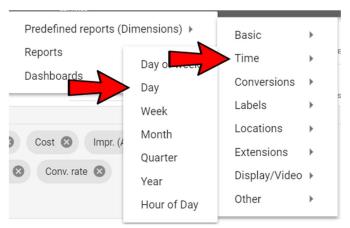

Because our account is a training account we don't have a lot of daily data in there yet, I have copied a screenshot from Smooch Collection who sell Bar Stools and Sofa Beds.

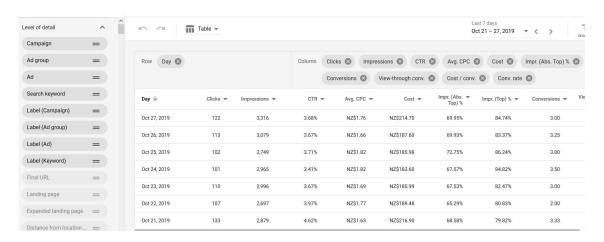

Same thing here if you want this in to a report click on Download and then you can manipulate this data in Excel.

To save a report once you have changed any of the fields or layout click on Save As up the top right and give the report a name then this will appear in your own Reports menu area.

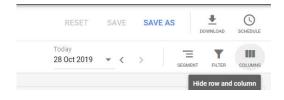

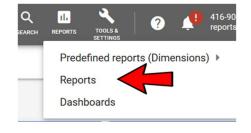

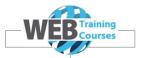

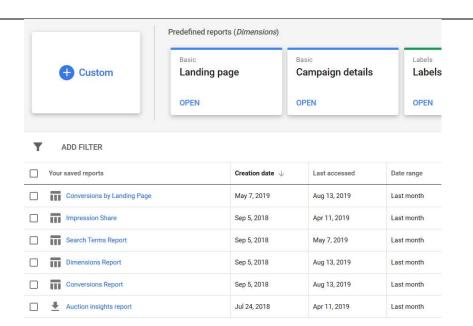

An example below of a Dimensions report for one of my customers.

| <b>Dimensions Report</b>           |          |        |             |             |       |          |        |              |            |
|------------------------------------|----------|--------|-------------|-------------|-------|----------|--------|--------------|------------|
| October 1, 2019 - October 30, 2019 |          |        |             |             |       |          |        |              |            |
| Day                                | Currency | Clicks | Impressions | Conversions | CTR   | Avg. CPC | Cost   | Cost / conv. | Conv. rate |
| 30/10/2019                         | NZD      | 104    | 2,438       | 2           | 4.27% | 1.77     | 184.04 | 92.02        | 1.92%      |
| 29/10/2019                         | NZD      | 103    | 2,550       | 5           | 4.04% | 1.69     | 173.82 | 34.76        | 4.85%      |
| 28/10/2019                         | NZD      | 102    | 4,058       | 2.5         | 2.51% | 1.86     | 189.44 | 75.78        | 2.45%      |
| 27/10/2019                         | NZD      | 122    | 3,316       | 3           | 3.68% | 1.76     | 214.7  | 71.57        | 2.46%      |
| 26/10/2019                         | NZD      | 113    | 3,079       | 3.25        | 3.67% | 1.66     | 187.6  | 57.47        | 2.90%      |
| 25/10/2019                         | NZD      | 102    | 2,749       | 3           | 3.71% | 1.82     | 185.98 | 61.99        | 2.94%      |
| 24/10/2019                         | NZD      | 101    | 2,965       | 4           | 3.41% | 1.82     | 183.6  | 45.9         | 3.96%      |
| 23/10/2019                         | NZD      | 110    | 2,996       | 3           | 3.67% | 1.69     | 185.99 | 62           | 2.73%      |
| 22/10/2019                         | NZD      | 107    | 2,697       | 2           | 3.97% | 1.77     | 189.48 | 94.74        | 1.87%      |
| 21/10/2019                         | NZD      | 133    | 2,879       | 3.33        | 4.62% | 1.63     | 216.9  | 65.07        | 2.51%      |
| 20/10/2019                         | NZD      | 114    | 3,661       | 3           | 3.11% | 1.7      | 193.94 | 64.65        | 2.63%      |
| 19/10/2019                         | NZD      | 139    | 3,857       | 4.75        | 3.60% | 1.5      | 208.58 | 43.91        | 3.42%      |
| 18/10/2019                         | NZD      | 96     | 2,685       | 5.33        | 3.58% | 1.93     | 185.43 | 34.77        | 5.56%      |
| 17/10/2019                         | NZD      | 114    | 2,771       | 1.25        | 4.11% | 1.87     | 213.37 | 170.7        | 1.10%      |
| 16/10/2019                         | NZD      | 100    | 1,528       | 3.75        | 6.54% | 1.78     | 177.51 | 47.34        | 3.75%      |
| 15/10/2019                         | NZD      | 103    | 2,172       | 5           | 4.74% | 1.86     | 191.95 | 38.39        | 4.85%      |
| 14/10/2019                         | NZD      | 111    | 3,138       | 5.5         | 3.54% | 1.82     | 202.54 | 36.83        | 4.95%      |
| 13/10/2019                         | NZD      | 115    | 3,200       | 5.33        | 3.59% | 1.66     | 190.84 | 35.78        | 4.64%      |
| 12/10/2019                         | NZD      | 123    | 3,566       | 2.67        | 3.45% | 1.73     | 212.58 | 79.72        | 2.17%      |
| 11/10/2019                         | NZD      | 109    | 2,926       | 4.17        | 3.73% | 1.75     | 191.29 | 45.91        | 3.82%      |
| 10/10/2019                         | NZD      | 109    | 2,905       | 2           | 3.75% | 1.76     | 191.77 | 95.88        | 1.83%      |
| 9/10/2019                          | NZD      | 119    | 2,903       | 4           | 4.10% | 1.65     | 196.31 | 49.08        | 3.36%      |
| 8/10/2019                          | NZD      | 139    | 2,845       | 6           | 4.89% | 1.62     | 225.01 | 37.5         | 4.32%      |
| 7/10/2019                          | NZD      | 106    | 2,475       | 4           | 4.28% | 1.84     | 195.18 | 48.8         | 3.77%      |

The End